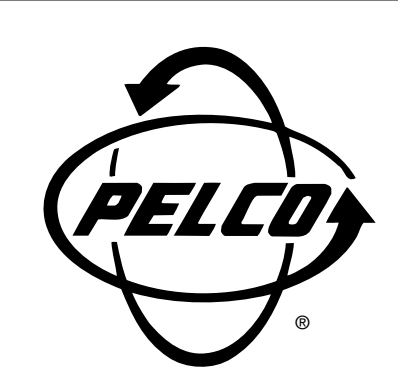

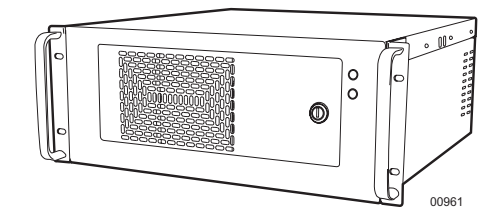

# **DX7000 Series Digital Video Recorder**

**Installation/ Operation Manual**

**C682M-E (11/01)**

Pelco • 3500 Pelco Way • Clovis, CA 93612-5699 USA • www.pelco.com In North America and Canada: Tel (800) 289-9100 • FAX (800) 289-9150 International Customers: Tel +1(559) 292-1981 • FAX +1(559) 348-1120

# **CONTENTS**

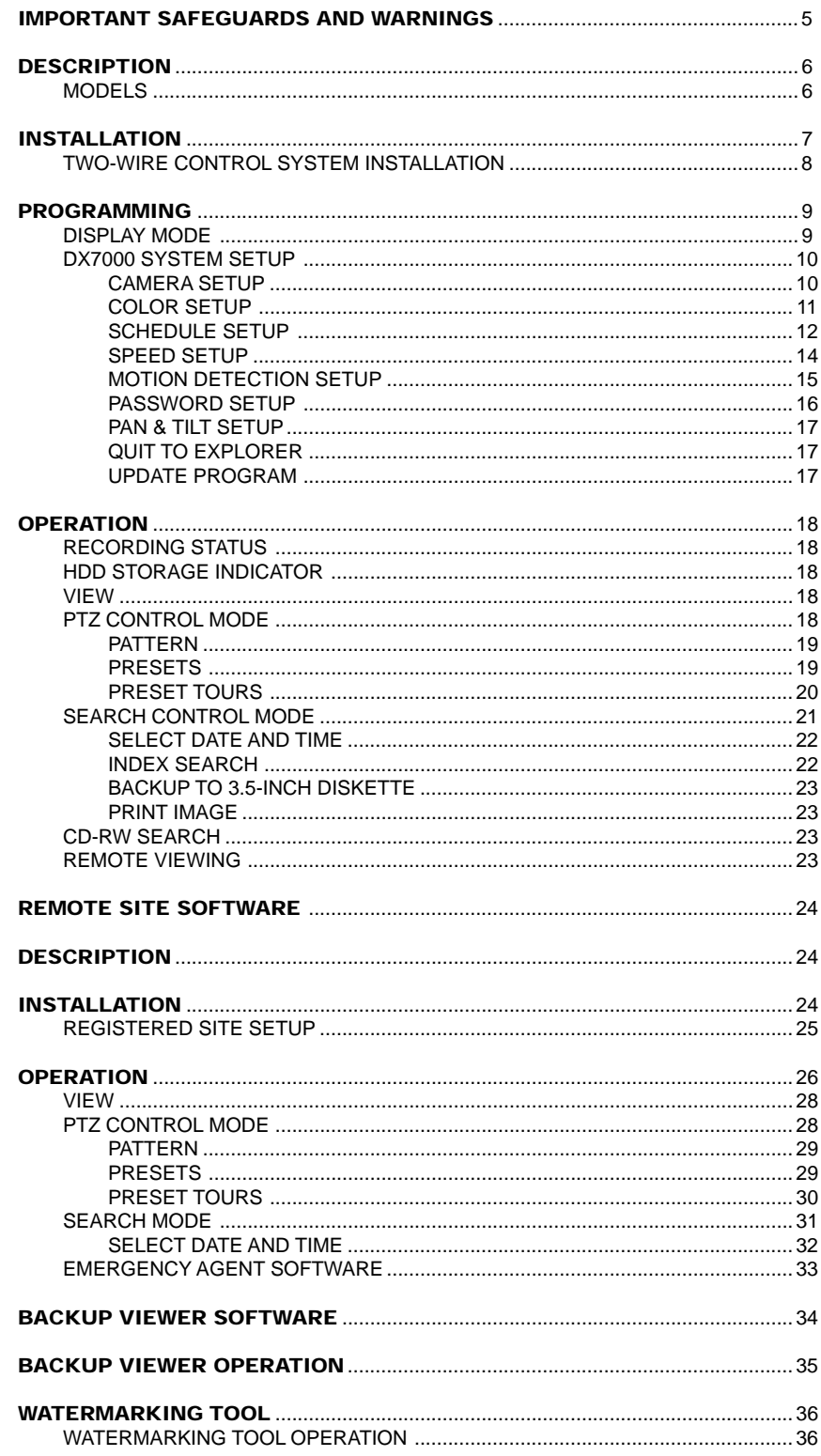

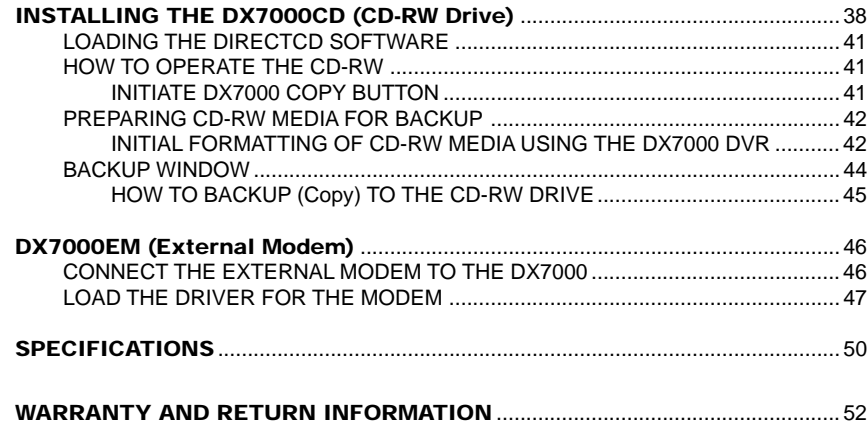

# **LIST OF ILLUSTRATIONS**

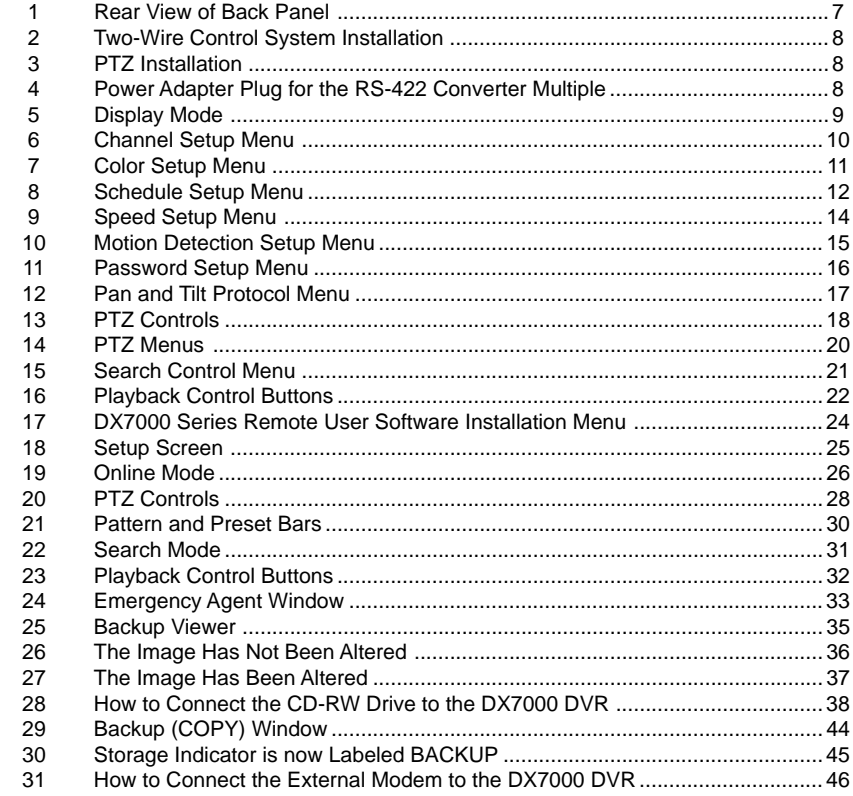

# **LIST OF TABLES**

 $\overline{1}$ 

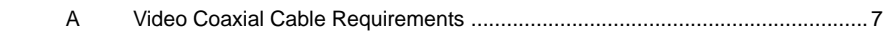

(This page intentionally left blank.)

# <span id="page-4-0"></span>**IMPORTANT SAFEGUARDS AND WARNINGS**

Prior to installation and use of this product, the following WARNINGS should be observed.

- Installation and servicing should only be done by qualified service personnel and conform to all local codes.
- 2. Unless the unit is specifically marked as a NEMA Type 3, 3R, 3S, 4, 4X ,6 or 6P enclosure, it is designed for indoor use only and it must not be installed where exposed to rain and moisture.
- 3. The installation method and materials should be capable of supporting four times the weight of the unit and equipment.

The product and/or manual may bear the following marks:

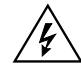

This symbol indicates that dangerous voltage constituting a risk of electric shock is present within this unit.

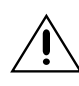

This symbol indicates that there are important operating and maintenance instructions in the literature accompanying this unit.

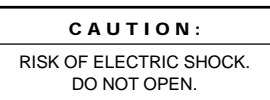

Please thoroughly familiarize yourself with the information in this manual prior to installation and operation.

**NOTE:** This equipment has been tested and found to comply with the limits of a Class B digital device, pursuant to part 15 of the FCC rules. These limits are designed to provide reasonable protection against harmful interference in a residential installation. This equipment generates, uses, and can radiate radio frequency energy and, if not installed and used in accordance with the instructions, may cause harmful interference to radio communications. However there is no guarantee that the interference will not occur in a particular installation. If this equipment does cause harmful interference to radio or television reception, which can be determined by turning the equipment off and on, the user is encouraged to try and correct the interference by one or more of the following measures:

- Reorient or relocate the receiving antenna.
- Increase the separation between the equipment and the receiver.
- Connect the equipment into an outlet on a circuit different from that to which the receiver is connected.
- Consult the dealer or an experienced radio/TV technician for help.

Connecting Power source to System Using 110V power source. Make sure power select switch set to 115V(110V use)

Using 220V power source Make sure power select switch set to 230V(220V use)

**NOTICE:** For U.S.A and Canada regions; use only UL listed CSA labeled detachable power cord, 3-conductor, 18 AWG, SVT or SJT type, plug rounding typeparallel blade, cord connector body-IEC 320 style to mate with appliance inlet on product.

To reduce the risk of fire, use only No.26 AWG or larger telecommunications line cord.

**IMPORTANT** The only way to disconnect power completely is to unplug the power cord. Make sure at least one end of the power cord is within easy reach so that you can unplug the computer when you need to.

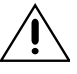

**CAUTION:** DANGER OF EXPLOSION IF BATTERY IS INCORRECTLY RE-PLACED. REPLACE ONLY WITH THE SAME OR EQUIVALENT TYPE RECOM-MENDED BY THE MANUFACTURER. DISCARD USED BATTERIES ACCORD-ING TO THE MANUFACTURER'S INSTRUCTIONS.

**ATTENTION:** IL Y A DANGER D'EXPLOSION S'IL Y A REMPLACEMENT INCORRECT DE LA BATTERIE. REMPLACER UNIQUEMENT AVEC UNE BATTERIE DU MENE TYPE OU D'UN TYPE RECOMMANDE PAR LE CONSTRUCTEUR. METTRE AU REBUT LES BATTERIES USAGEES CONFORMENENT AUX INSTRUCTIONS DU FABRICANT.

# <span id="page-5-0"></span>**DESCRIPTION**

The DX7000 Series are high-quality digital video recorders (DVR) that combine the functions of a recorder and multiplexer into a product with versatile recording and playback functions. The units are capable of dual operation and can record and play back video at the same time. All models have an input signal of 120/230 VAC and are NTSC/PAL compatible.

## **MODELS**

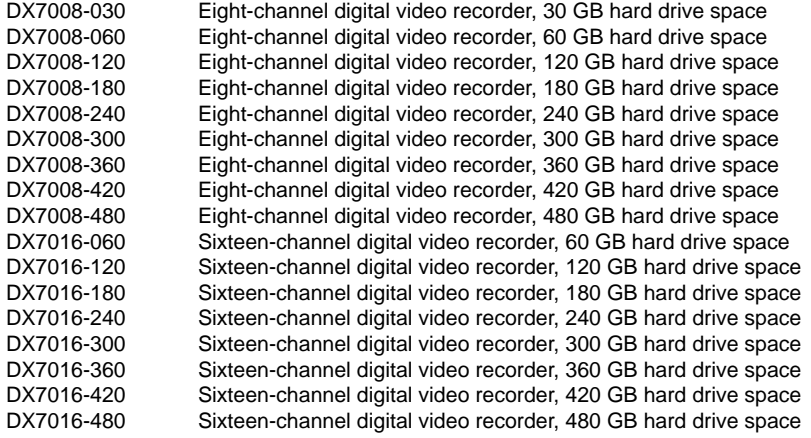

The following accessories are supplied with the DX7000 Series DVR:

### **Qty Description**

- 1 Keyboard
- 1 Mouse
- 1 RS-422 communication converter, includes power adapter
- 1 9-pin to 25-pin adapter
- 2 Power cables (1 USA standard and 1 European standard)<br>2 Keys for front panel
- 2 Keys for front panel<br>1 Microsoft Windows<sup>®</sup>
- Microsoft Windows<sup>®</sup> 98 CD
- 1 DX7000 Remote Site Software CD
- 4 Mounting screws

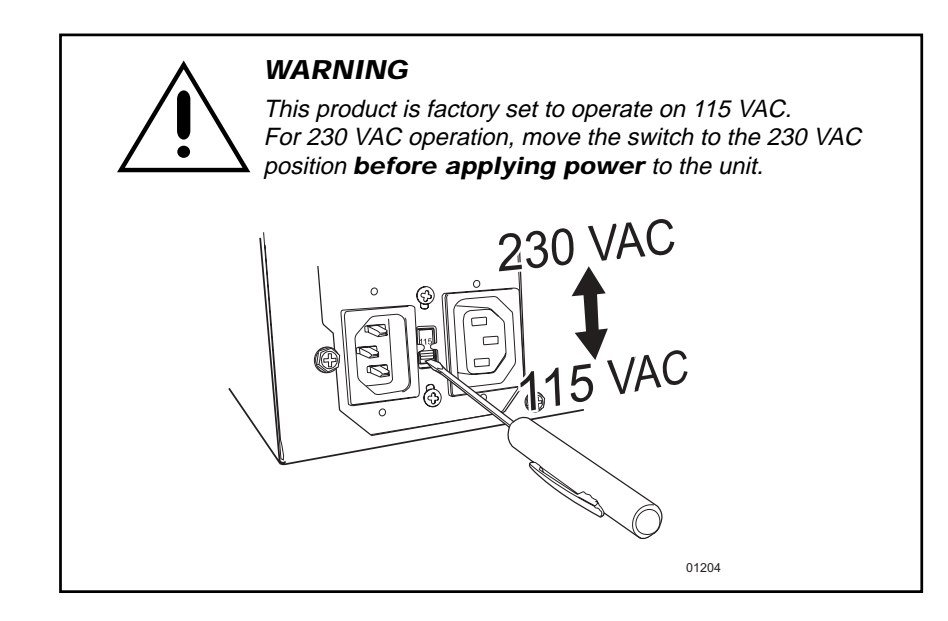

# <span id="page-6-0"></span>**INSTALLATION**

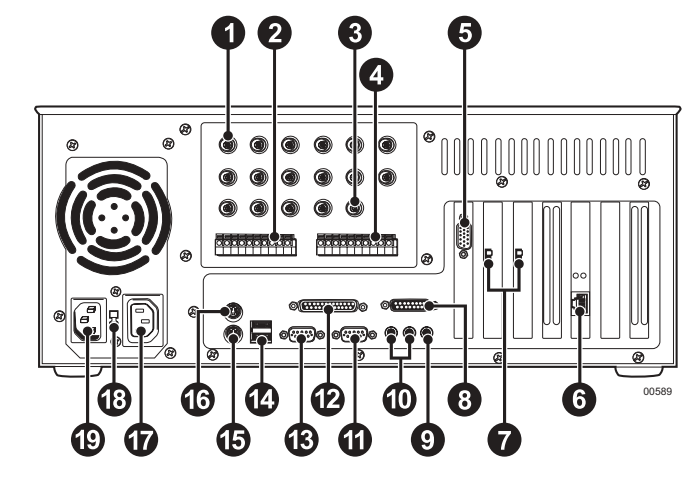

Place the DVR on any flat surface (desk or table) or install in any standard 19-inch (48.26 cm) wide console or rack configuration.

**Figure 1.** Rear View of Back Panel

**1 Camera Inputs -** Refer to Table A for video coaxial cable distances.

 **Alarm Inputs Analog Monitor Output Relay Outputs PC Monitor Output LAN Port** (Internet or TCP/IP) **NTSC/PAL Selection Switches –** Setting must correspond with the software setup for NTSC/PAL. Refer to Figure 6, item  $\bullet$ . **Joystick Port** (Not used) **Microphone Jack** (Not used) **Audio IN/OUT** (Not used) **COM 2 Serial Port -** Connection for optional external modem. **Printer Port COM 1 Serial Port - RS-422 two-wire control output; refer to Figure 2. USB Connection –** For optional USB device (CD-RW). **Keyboard** (PS/2) **Mouse** (PS/2) **AC Power Output 115/230 VAC Power Switch AC Power Input**

#### **Table A.** Video Coaxial Cable Requirements

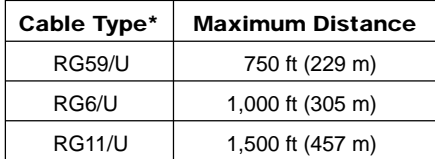

\* Minimum cable requirements:

75 ohms impedance

All-copper center conductor

All-copper braided shield with 95% braid coverage

**NOTE:** Set the PAL/NTSC Switch to the proper setting for your application. Refer to  **7** .

**NOTE:** An UPS (Uninterrupted Power Supply) is not supplied with the DVR. If required, Pelco recommends a device with the following specifications: Capacity – 350 VA, 210 watts Output voltage – 115 V  $\pm$  8% (on battery) Frequency range – 47 Hz to 63 Hz

### **TWO-WIRE CONTROL SYSTEM INSTALLATION**

<span id="page-7-0"></span>**NOTE:** The PTZ must be set to accept 'D' protocol control. For information on setting the receiver address for D-type control, refer to the documentation supplied with the PTZ equipment.

1. Connect the control wires from the receiver to the RS-422 converter. The DX7000 can support up to 16 PTZ devices. To connect more than one PTZ to the system, refer to Figure 3.

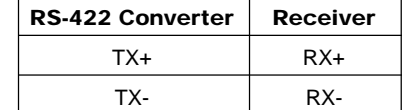

- 2. Set the DTE/DCE switch located on the bottom of the converter to DCE.
- 3. Plug the RS-422 converter into the 9-pin to 25-pin adapter.
- 4. Plug the pin converter into the COM 1 Port.
- 5. Attach the power adapter to the RS-422 converter.
- 6. Plug power adapter into a power source. The standard European plug is attached to the power adapter. To convert the adapter to the USA standard loosen the Phillips head screw and remove the European plug (refer to Figure 4).

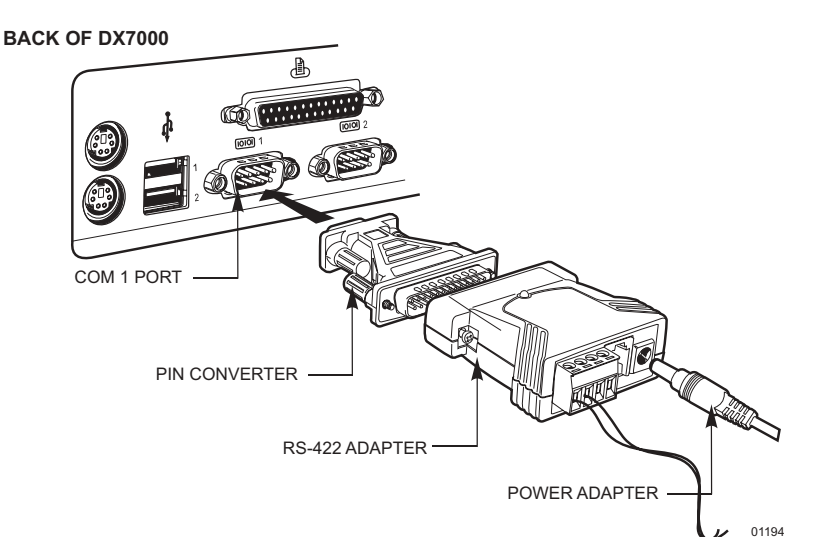

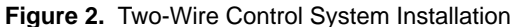

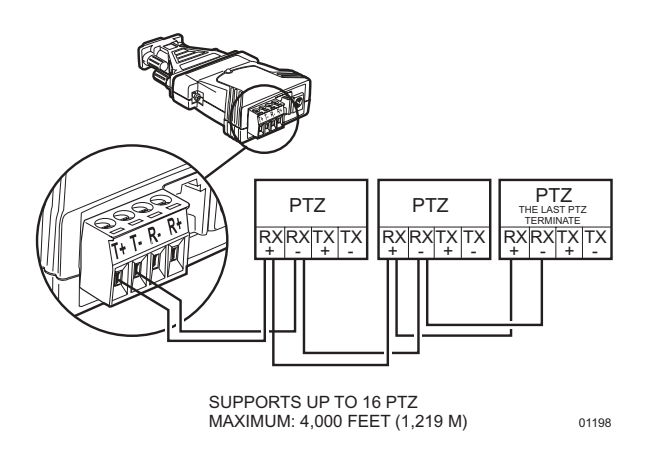

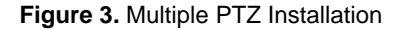

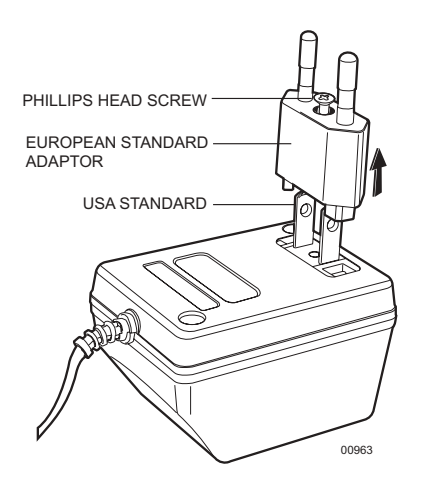

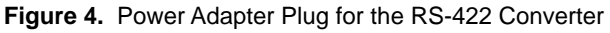

# <span id="page-8-0"></span>**PROGRAMMING**

Turn the system power ON; the Main Screen (DISPLAY mode) appears.

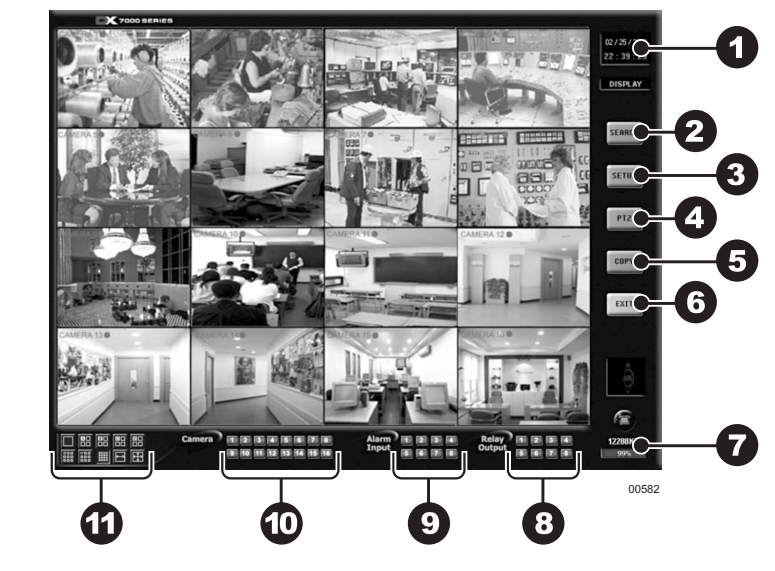

**Figure 5.** Display Mode

# **DISPLAY MODE**

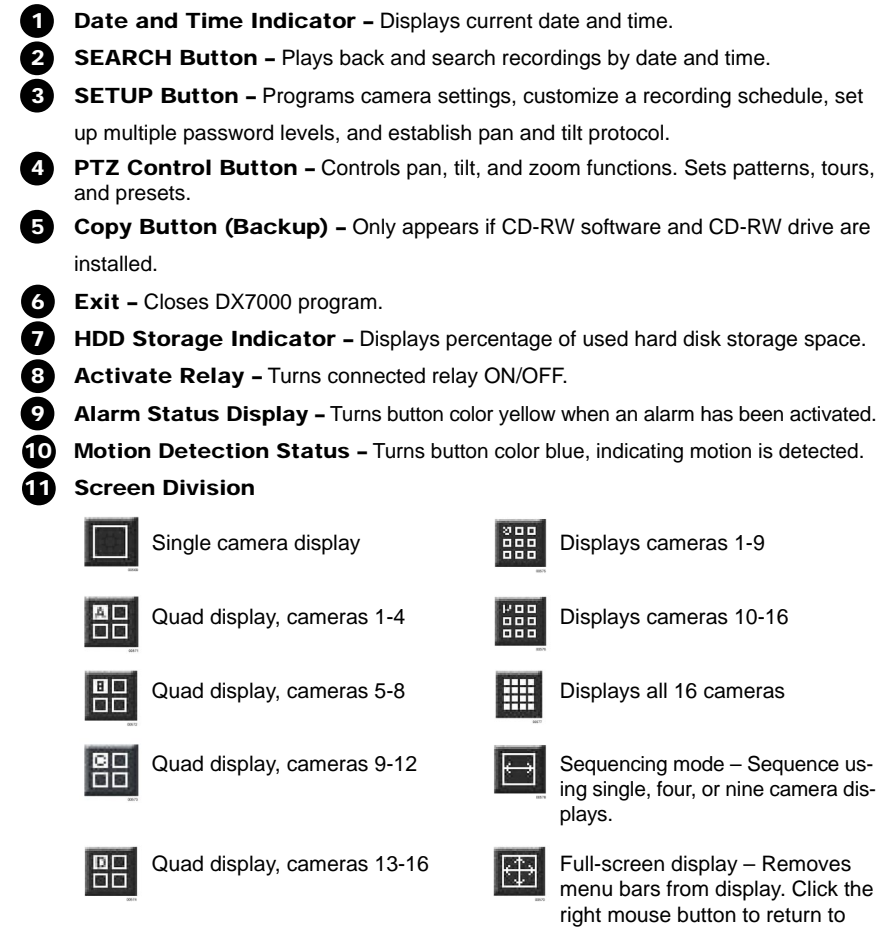

previous screen display.

### <span id="page-9-0"></span>**DX7000 SYSTEM SETUP**

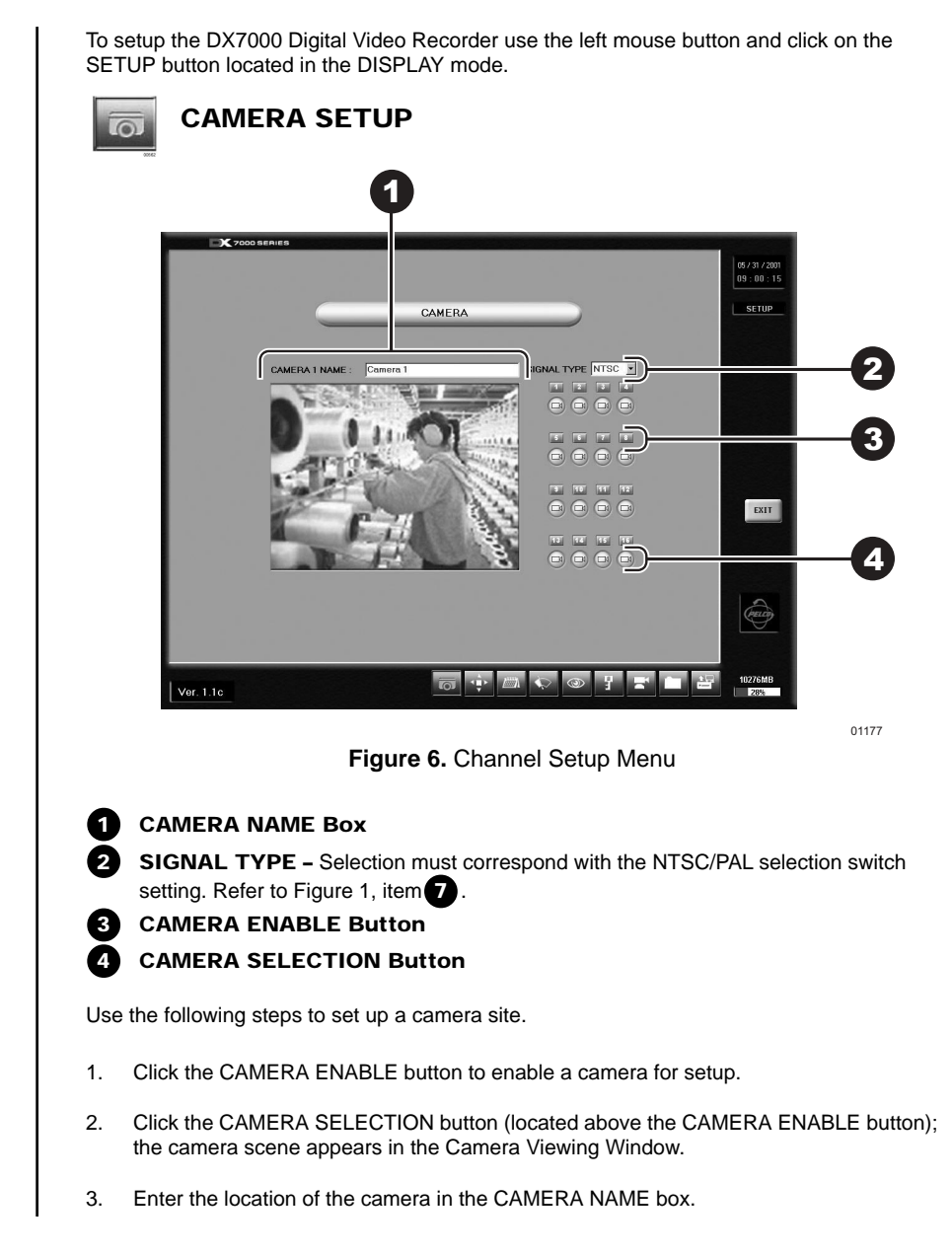

<span id="page-10-0"></span>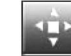

### **COLOR SETUP**

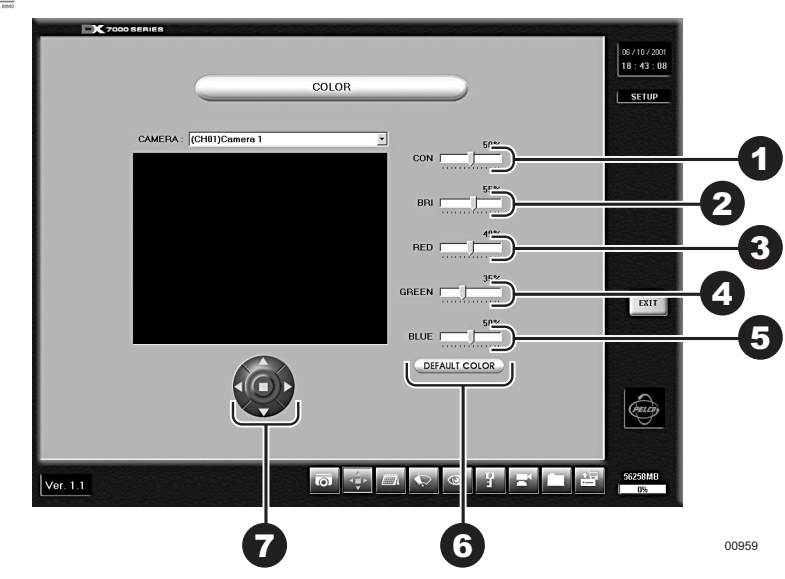

**Figure 7.** Color Setup Menu

- **1 CON –** Adjusts the CONTRAST of the viewed and recorded scene.
- **2 BRI** Adjusts the BRIGHTNESS of the viewed and recorded scene.
- **3 RED –** Adjusts the RED level of the viewed and recorded scene.
- **4 GREEN –** Adjusts the GREEN level of the viewed and recorded scene.
- **5 BLUE** Adjusts the BLUE level of the viewed and recorded scene.
- **6 DEFAULT COLOR -** Return all level settings to their defaults.

**7 Image Alignment Buttons –** Moves the image up, down, left, and right within a channel frame to align multi-screen images.

If required, adjust the level settings of the picture.

- 1. Select a camera by scrolling through the selections in the CHANNEL box.<br>2. Adjust the viewed image using the level settings.
- Adjust the viewed image using the level settings.
- 3. Align image in the image frame using the Image Alignment buttons.

<span id="page-11-0"></span>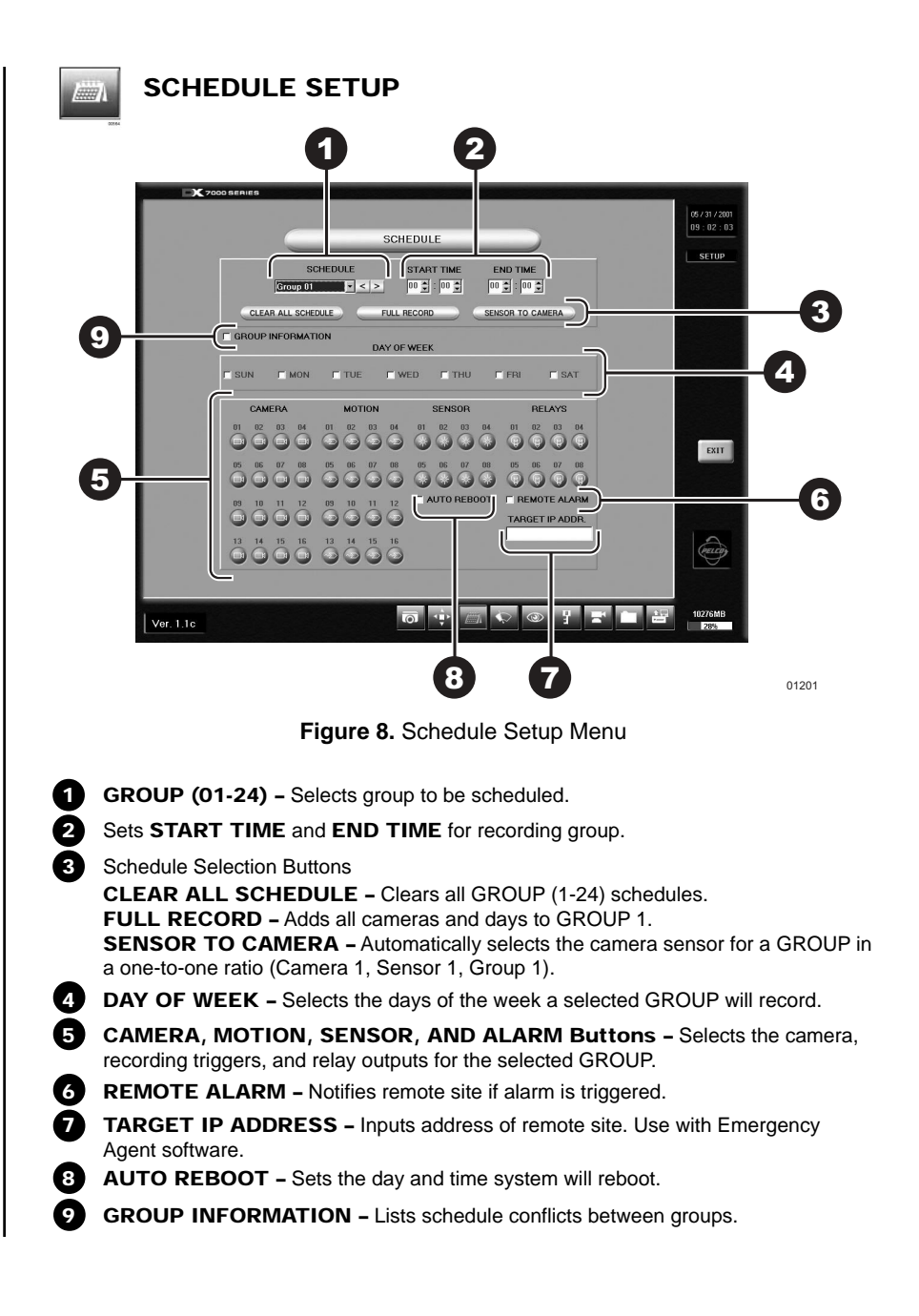

<span id="page-12-0"></span>Evaluate the flow of motion at the surveillance site before programming a schedule. A recording schedule can consist of one of the following modes and/or a combination of all modes:

**NORMAL –** Continuous recording recommended for surveillance areas with a lot of movement.

**MOTION –** Saves disk space; records only when motion is detected.

**SENSOR -** Saves disk space; records only when an alarm is activated.

Example Schedule 1

**Record 4 cameras with motion detection from Monday to Friday, 8:00 AM - 6:00 PM; Saturday 8:00 AM - 2:00 PM; and no recording on Sunday.**

- 1. Select GROUP 01 and set START TIME to 8:00 and END TIME to 18:00.<br>2. Check MON. TUE. WED. THU, and FRI in the DAY OF WEEK section.
- 2. Check MON, TUE, WED, THU, and FRI in the DAY OF WEEK section.<br>3. Select 01. 02. 03. and 04 in the CAMERA section.
- Select 01, 02, 03, and 04 in the CAMERA section.
- 4. Select 01, 02, 03, and 04 in MOTION section.
- 5. Select GROUP 02 and set the START TIME to 8:00 and END TIME to 14:00.
- 6. Check SAT in the DAY OF WEEK section.<br>7. Select 01, 02, 03, and 04 in CAMERA sect
- Select 01, 02, 03, and 04 in CAMERA section.
- 8. Select 01, 02, 03, and 04 in MOTION section.
- 9. Select GROUP 03 and set END TIME at 8:00.

Example Schedule 2

**Record continuously all week. When a signal input is received from sensor 1, camera 1 starts recording and relay 1 starts operating. A signal input from sensor 2 starts cameras 2 and 3 recording.**

- 1. Select GROUP 01 and set START TIME to 0:00 and END TIME to 0:00.
- 2. Check SUN, MON, TUE, WED, THU, FRI, and SAT in the DAY OF WEEK
- 3. Select 01 in CAMERA and 01 in SENSOR and 01 in RELAY.<br>4. Select GROUP 02 and set START TIME to 0:00 and FND TII
- Select GROUP 02 and set START TIME to 0:00 and END TIME to 0:00.
- 5. Check SUN, MON, TUE, WED, THU, FRI, and SAT in the DAY OF WEEK.
- 6. Select 02 and 03 in CAMERA and 02 in SENSOR

<span id="page-13-0"></span>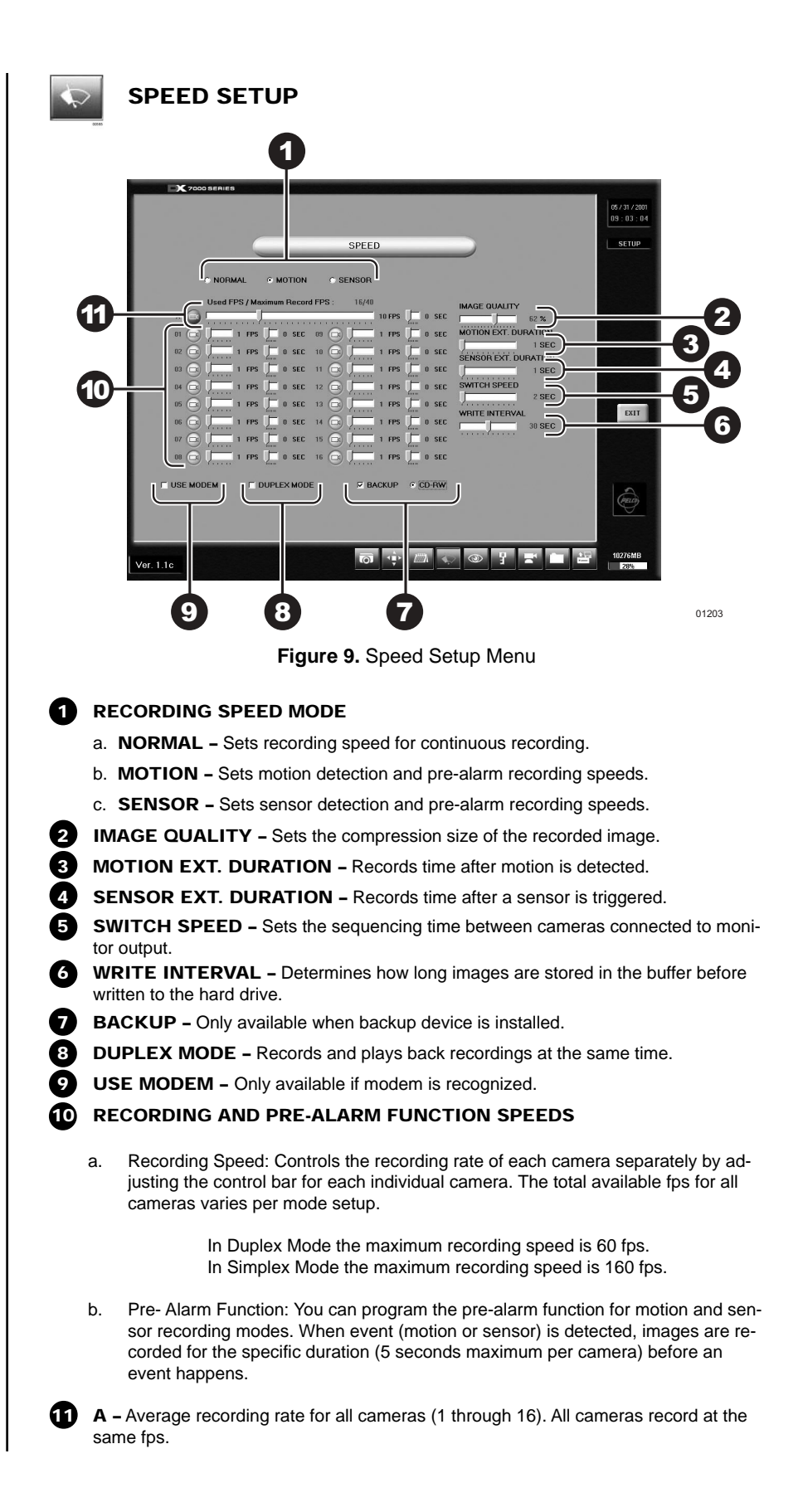

<span id="page-14-0"></span>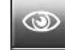

## **MOTION DETECTION SETUP**

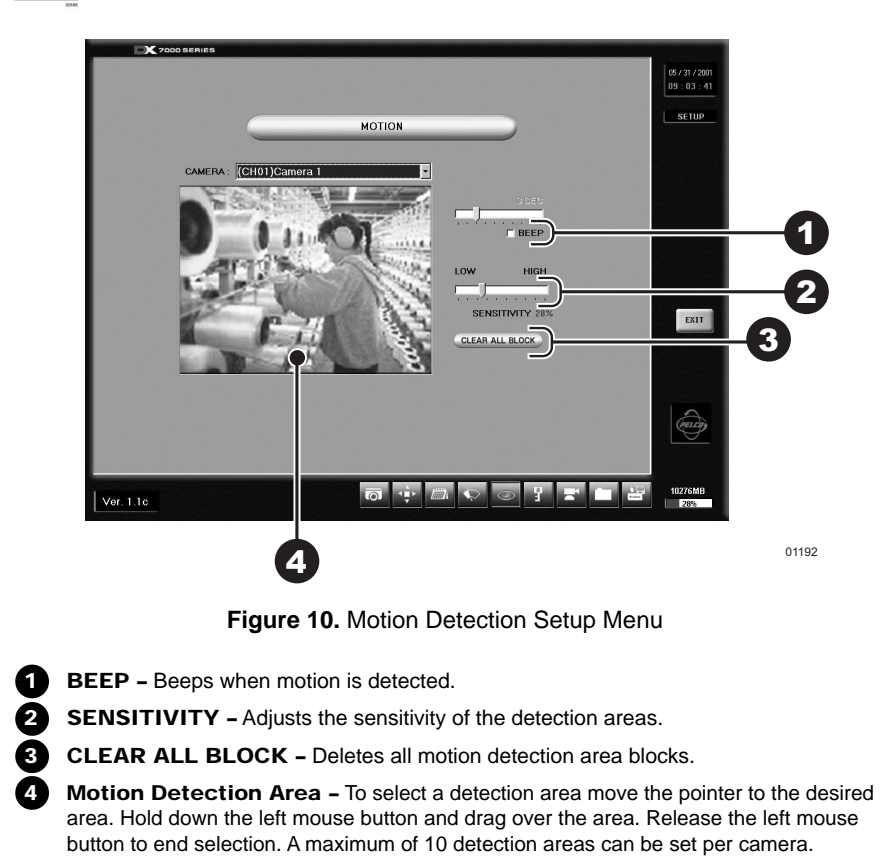

<span id="page-15-0"></span>

**PASSWORD SETUP**

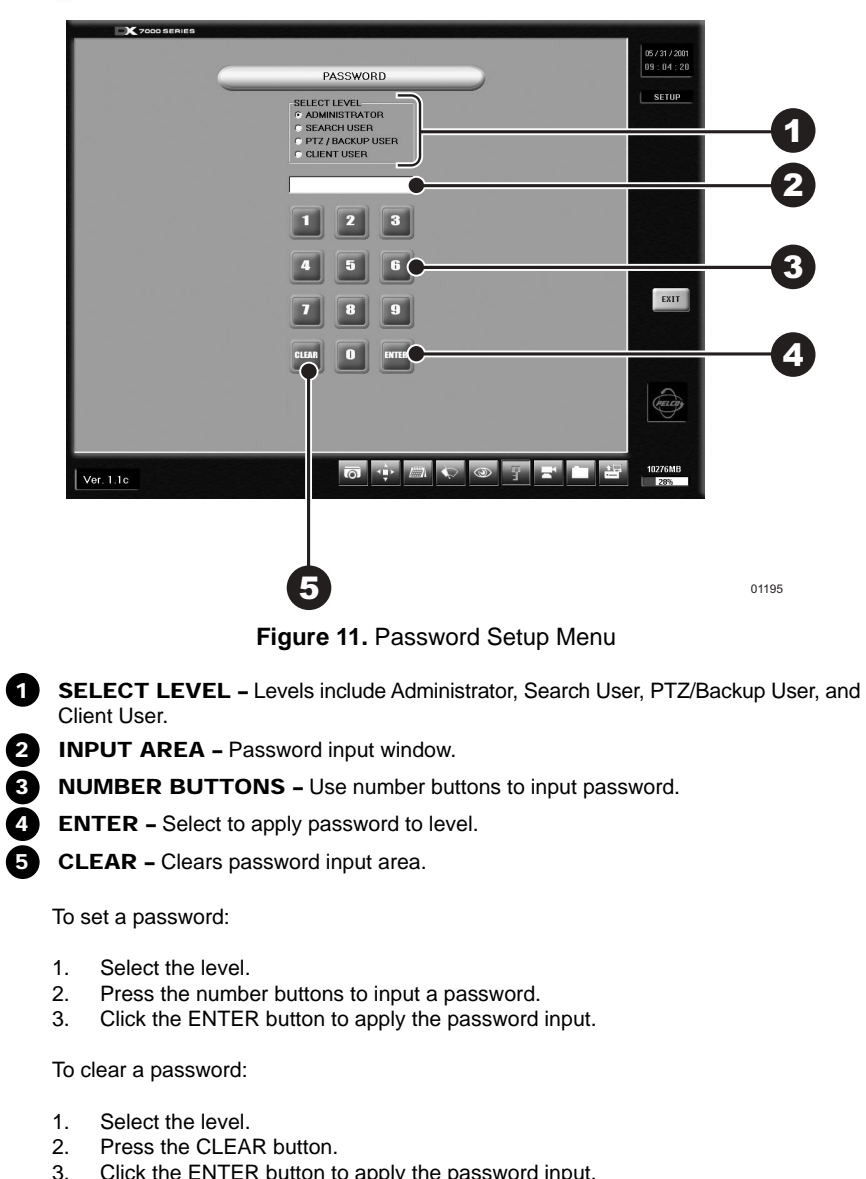

Click the ENTER button to apply the password input.

<span id="page-16-0"></span>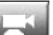

**PAN & TILT SETUP**

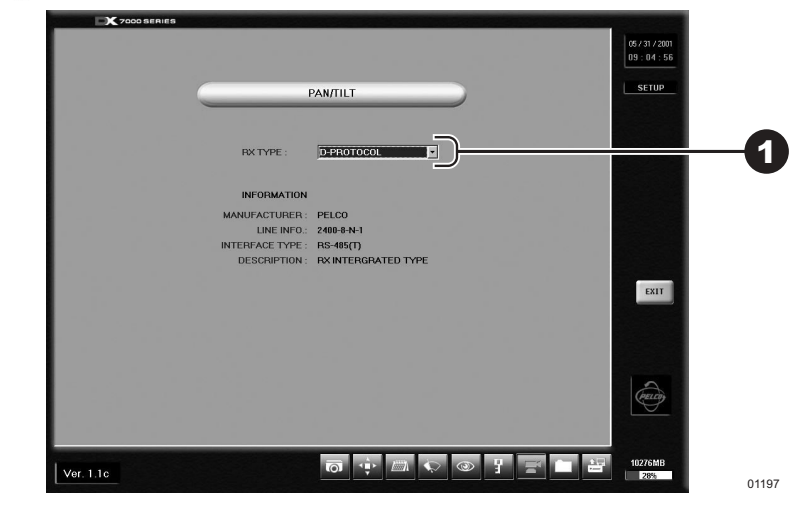

**Figure 12.** Pan and Tilt Protocol Menu

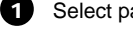

**1** Select pan and tilt protocol by scrolling through the selections in the RX TYPE box.

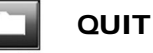

# **QUIT TO EXPLORER**

The DX7000 uses a Window's based operating system. To set a network address, add hardware, or change clock settings click the Quit To Explorer button.

When exiting Windows Explorer the message "System will be shutdown" appears. **Select cancel** to return to the DX7000 system DISPLAY mode.

**Do not press OK.** Selecting OK will turn the system off. To start the system:

- 1. Open the front panel of the DVR.
- 2. Press and hold the power switch down until the LED turns green.

### **IMPORTANT**

Consult your network administrator to avoid possible network conflicts and to obtain the information required to setup a network address.

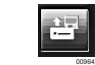

### **UPDATE PROGRAM**

To update system software click the Update Program button and follow the on-screen instructions.

# <span id="page-17-0"></span>**OPERATION**

### **RECORDING STATUS**

The colored circle located to the right of the on-screen camera title indicates the recording status of the camera. RED indicates that the camera is recording continuously. If the circle is BLUE, camera recording was triggered by motion detection. YELLOW indicates sensor input recording, and a CLEAR circle means the camera is not currently recording.

### **HDD STORAGE INDICATOR**

The DX7000 DVR automatically overwrites recorded data when the hard disk drive reaches maximum storage capacity. When the HDD Storage Indicator displays 99%, the disk drive is full. Recording continues by overwriting recorded data stored at the beginning of the HDD.

### **VIEW**

It is not necessary to use the screen division buttons located in the lower left corner of the screen to change the camera view. You can use the left and right mouse buttons to instantly view a single camera or remove the menu bars from the display.

To change screen view:

- 1. Move the cursor to the desired camera view and click with the left mouse button. A single view of the selected camera appears.
- 2. To switch to full screen view (remove menu bars from the display), click the right mouse button on the screen. Click the right mouse button one more time to return to the previous view.
- 3. Click the left mouse button to return to the multiple-screen view.

### **PTZ CONTROL MODE**

To operate pan/tilt/zoom functions on controllable systems do the following:

- 1. Select a camera.
	- a. Move the cursor to a camera screen view and click the left mouse button.
	- b. A single camera view appears on the screen and the camera number (1 through 16) appears in the center of the pan and tilt control (refer to Figure 13).
- 2. Use the  $\blacktriangleleft$  buttons to pan left and right.
- 3. Use the  $\blacktriangle\blacktriangledown$  buttons to tilt up and down.
- 4. If required use the FOCUS settings (+/-) to obtain the clearest picture.
- 5. Use the ZOOM settings (+/-) to zoom far/near.

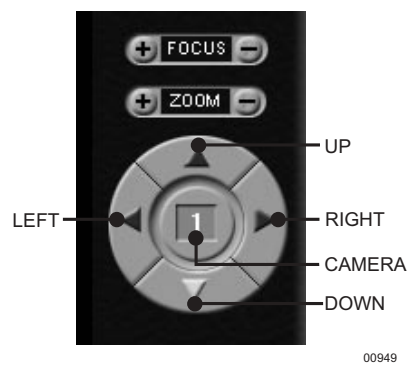

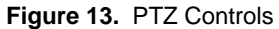

### <span id="page-18-0"></span>**PATTERN**

A pattern is a user-defined, viewable camera path with a definite beginning and end. The pattern can consist of any standard pan and tilt or lens commands. Once defined the pattern is easily activated with the press of an on-screen menu button. The pattern will run continuously until it is deactivated with another press of the menu button.

### **How to Program a Pattern**

- 1. Click the PTZ button in the DISPLAY Mode. The PTZ Mode appears.
- 2. Select a camera.
- 3. Click on P-SET and move the camera through a series of movements using the pan and tilt, zoom, and focus commands.
- 4. To stop programming the pattern, reclick the P-SET button.
- 5. To run the pattern, click the P-RUN button. To stop the pattern, reclick the P-RUN button.

### **PRESETS**

A preset is a user-defined camera position using pan and tilt, zoom, and focus commands. The DX7000 Series DVR has programming capacity for 12 preset locations.

#### **How to Program A Preset**

- 1. Click the PTZ button in the DISPLAY Mode. The PTZ Mode appears.
- 2. Click the left mouse button on PRESET.
- 3. Select a camera by moving the cursor to the desired camera view and clicking the left mouse button.
- 4. Move the camera to a desired position.
- 3. Click the SET button to turn it ON.
- 5. Click a preset button 1-12. To continue setting presets move the camera and click another preset button.
- 6. Click the SET button to stop programming preset positions.

**NOTE:** The selected camera is indicated by the number displayed in the center of the PTZ controls.

### **How to Move to a Preset**

- 1. Click the MOVE button.
- 2. Click a preset button 1-12. The camera moves to the programmed preset position.

### **How to Clear a Preset**

- 1. Click the CLEAR button.<br>2. Click a preset button 1-11
- 2. Click a preset button 1-12.

### <span id="page-19-0"></span>**PRESET TOURS**

A preset tour is a programmed sequential execution of preset positions.

### **How to Program a Preset Tour**

- 1. Click the PTZ button in the DISPLAY Mode. The PTZ Mode appears.
- 2. Click the left mouse button on PRESET.
- 3. Select a camera by moving the cursor to the desired camera view and clicking the left mouse button.
- 4. Click the TOUR button to turn it ON.
- 3. Click the SET button to turn it ON.
- 5. Click preset buttons in any sequential order to program a tour.
- 6. To stop programming the preset tour, click the SET button and then the TOUR button.

#### **How to Run A Preset Tour**

- 1. Click the PTZ button in the DISPLAY Mode. The PTZ Mode appears.
- 2. Click the left mouse button on PRESET.
- 3. Click the TOUR button.
- 4. Click the MOVE button, the preset tour starts.
- 5. To stop the tour click the MOVE and TOUR buttons.

#### **How to Clear a Preset Tour**

- 1. Click the TOUR button.
- 2. Click the CLEAR button. The preset tour is now cleared. A preset tour must be cleared before a new preset tour can be programmed.

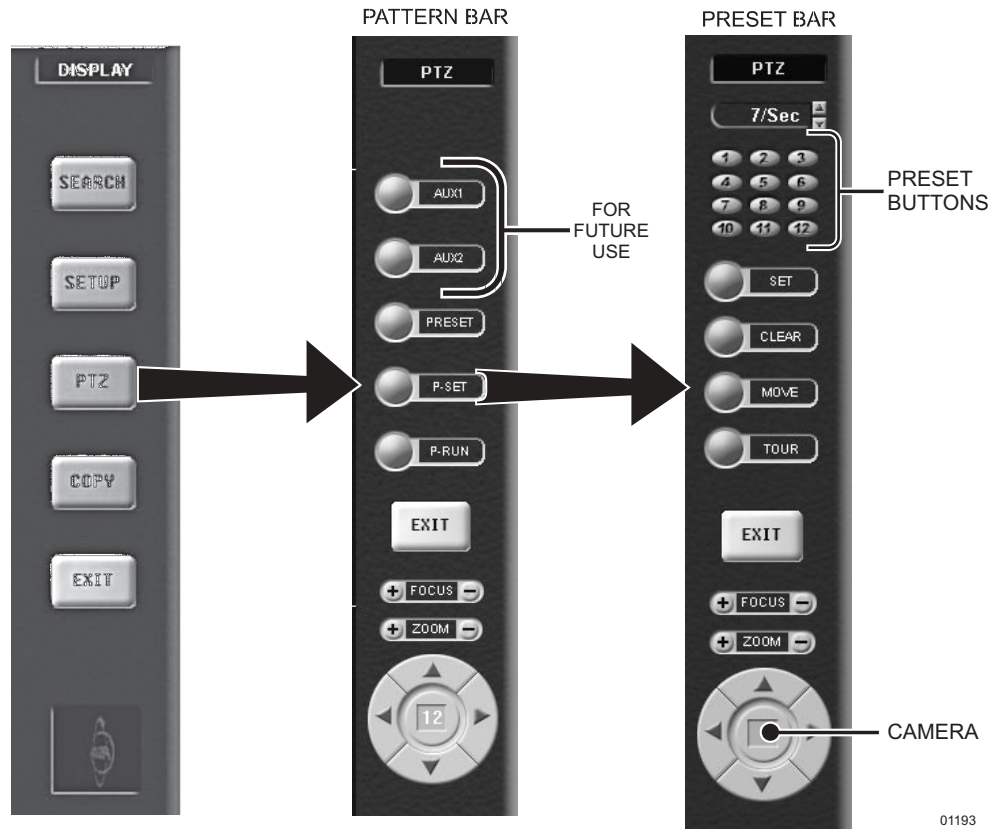

**Figure 14.** PTZ Menus

### <span id="page-20-0"></span>**SEARCH CONTROL MODE**

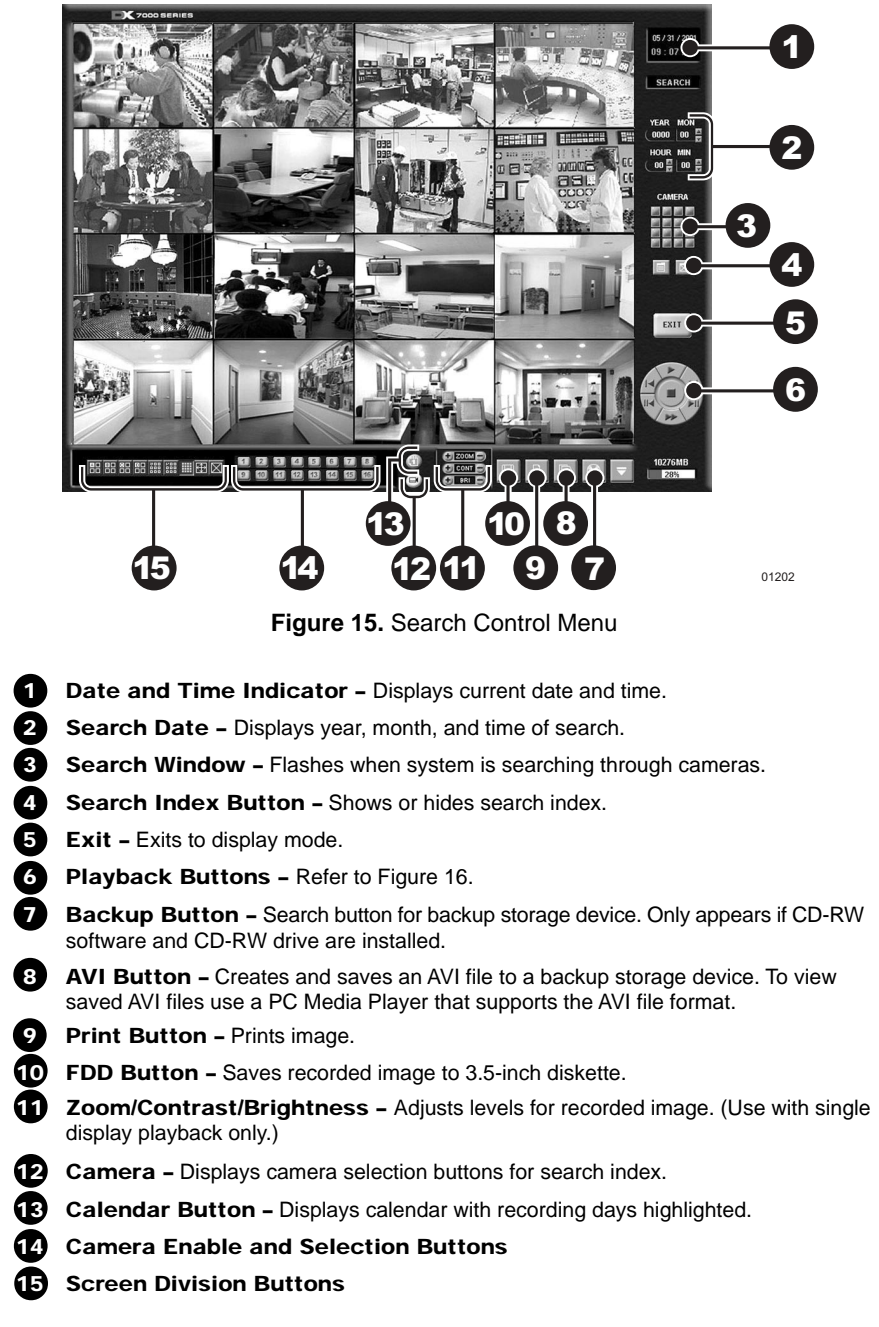

Refer to the following page for instructions on how to use the Search Control mode.

### <span id="page-21-0"></span>**SELECT DATE AND TIME**

- 1. Enter the year and month in the SEARCH DATE area of the menu. Click the up or down arrow buttons to make a selection.
- 2. Enter the hour and minute in the SEARCH DATE area of the menu. Click the arrow buttons up or down to make a selection.
- 3. Click the CALENDAR BUTTON.
- 4. The calendar menu appears in the lower left-hand corner of the screen.
- 5. Dates with recordings are highlighted with a yellow circle. Click a highlighted date.
- 6. Use the playback buttons to review a recording. Refer to Figure 16.

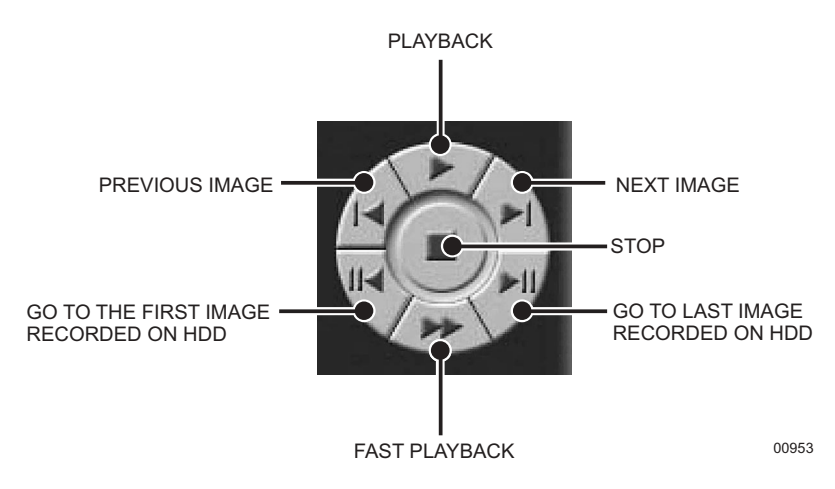

**Figure 16.** Playback Control Buttons

#### **INDEX SEARCH**

- 1. Click the CAMERA SELECTION button; refer to Figure 15. The camera buttons appear.
- 2. Click the INDEX SEARCH button; the Index Data List appears.
- 3. Select the event type (motion or sensor) to search. The EVENT type is located at the bottom of the Index Data List.
- 4. Enter the START TIME and END TIME of search.
- 5. Click on a CAMERA button to select a camera. Only one camera can be index searched at a time. Depending on the amount of data, it may take several minutes before an Index List is displayed.
- 6. Double click on one of the data files to display the recorded image.

**NOTE:** An Index Data List box can contain 32,000 search results. If the index search results in more than 32,000 results, the system will automatically start writing to the next list box. The DX7000 supports 10 list boxes.

### <span id="page-22-0"></span>**BACKUP TO 3.5-INCH DISKETTE**

- 1. Press the CAMERA SELECTION button.
- 2. Disable all cameras in search mode. FDD backup cannot be done when the viewing screen is divided.
- 3 Select one camera.
- 4. Click the FDD button. The BACKUP window appears.
- 5. Select how many images will be saved. The total number of copies is limited to 30 images at one time.
- 6. Select file type (BMP or JPG).
- 7. Click on OK.

### **PRINT IMAGE**

- 1. Press the CAMERA SELECTION button.
- 2. Disable all cameras in search mode. Printing an image cannot be done when the viewing screen is divided.
- 3 Select one camera.
- 4. Click the PRINT button. The PRINT window appears.
- 5. Select how many images will be printed. The total number of images that can be printed at one time is limited to 30 images.
- 6. Click on PRINT.

### **CD-RW SEARCH**

Search button for a backup storage device only appears in the Search Mode if CD-RW software and a CD-RW drive are installed.

- 1. Click the Backup search button.<br>2. Click the CALENDAR BUTTON.
- Click the CALENDAR BUTTON.
- 3. The BACKUP SEARCH menu appears in the lower left-hand corner of the screen.
- 4. Use the playback buttons to review a recording. Refer to Figure 16.

# **REMOTE VIEWING**

Live and recorded video can be viewed at a remote location using DX7000 Series Remote Site Software. A CD that contains the remote site software is included with the DX7000.

To install and operate the remote site software refer to the Remote Site Software section of this manual.

# <span id="page-23-0"></span>**REMOTE SITE SOFTWARE**

# **DESCRIPTION**

Free remote site software is included with the DX7000 to provide remote site viewing of live and recorded video. The software is compatible with Windows 98 and Windows 2000.

# **INSTALLATION**

To install the remote users software:

- 1. Start Windows 98 or Windows 2000.
- 2. Close all programs, including any anti-virus programs.<br>3. Insert the Remote Users Software CD into the CD-RO
- Insert the Remote Users Software CD into the CD-ROM drive.
- 4. The Windows 98 Setup wizard starts. Follow the instructions that appear.
- 5. The DX7000 Series software installation program appears.
	- a. Install Microsoft Direct X 7.0.
	- b. Install the Remote Client program.<br>C. Restart the computer
	- Restart the computer.

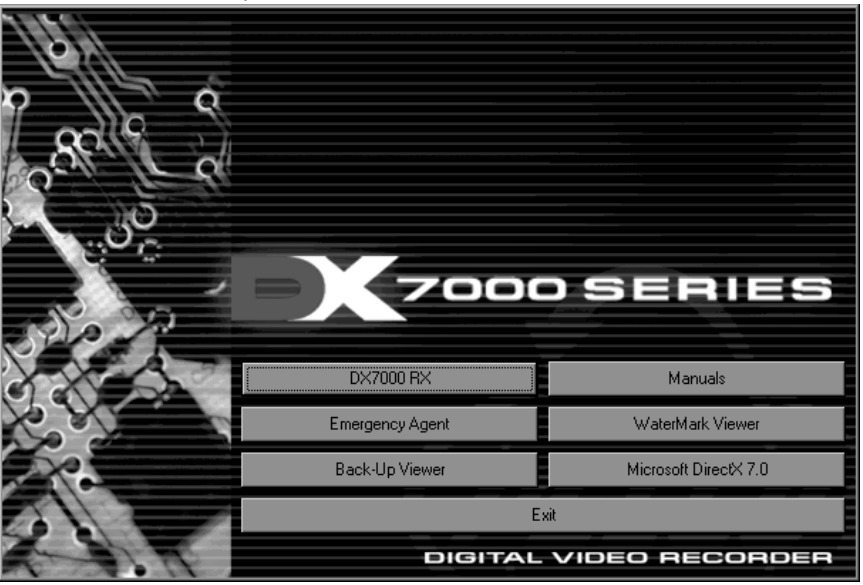

Figure 17. DX7000 Series Remote User Software Installation Menu<sup>8199</sup><br>
Figure 17. DX7000 Series Remote User Software Installation Menu<sup>8199</sup>

**IMPORTANT:** Screen setup for the Remote User Software:

– 32 bit

– Resolution 1024 x 768

The remote site software may not be compatible with your video card. For best results Pelco recommends the following VGA cards:

- ATI RAGE 128
- ATI RAGE 128Pro
- RIVA TNT2 Model 64/ Model 64 Pro
- GeForce2 MX 400
- S3 PCI Card
- Inter 82815 Graphics **Controller**
- SAVAGE4
- Any video card utilizing the SAVAGE PRO chip

### <span id="page-24-0"></span>**REGISTERED SITE SETUP**

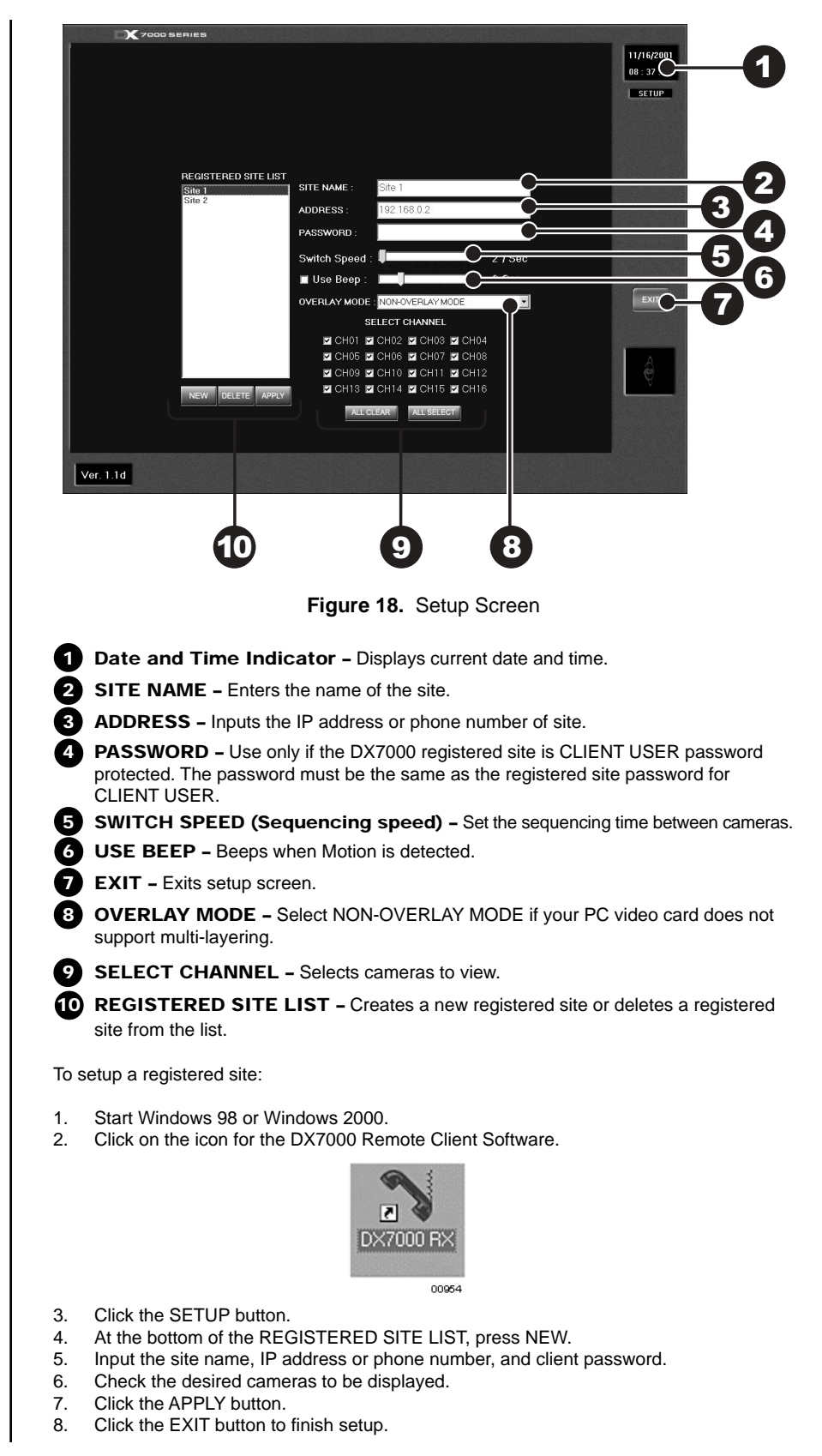

# <span id="page-25-0"></span>**OPERATION**

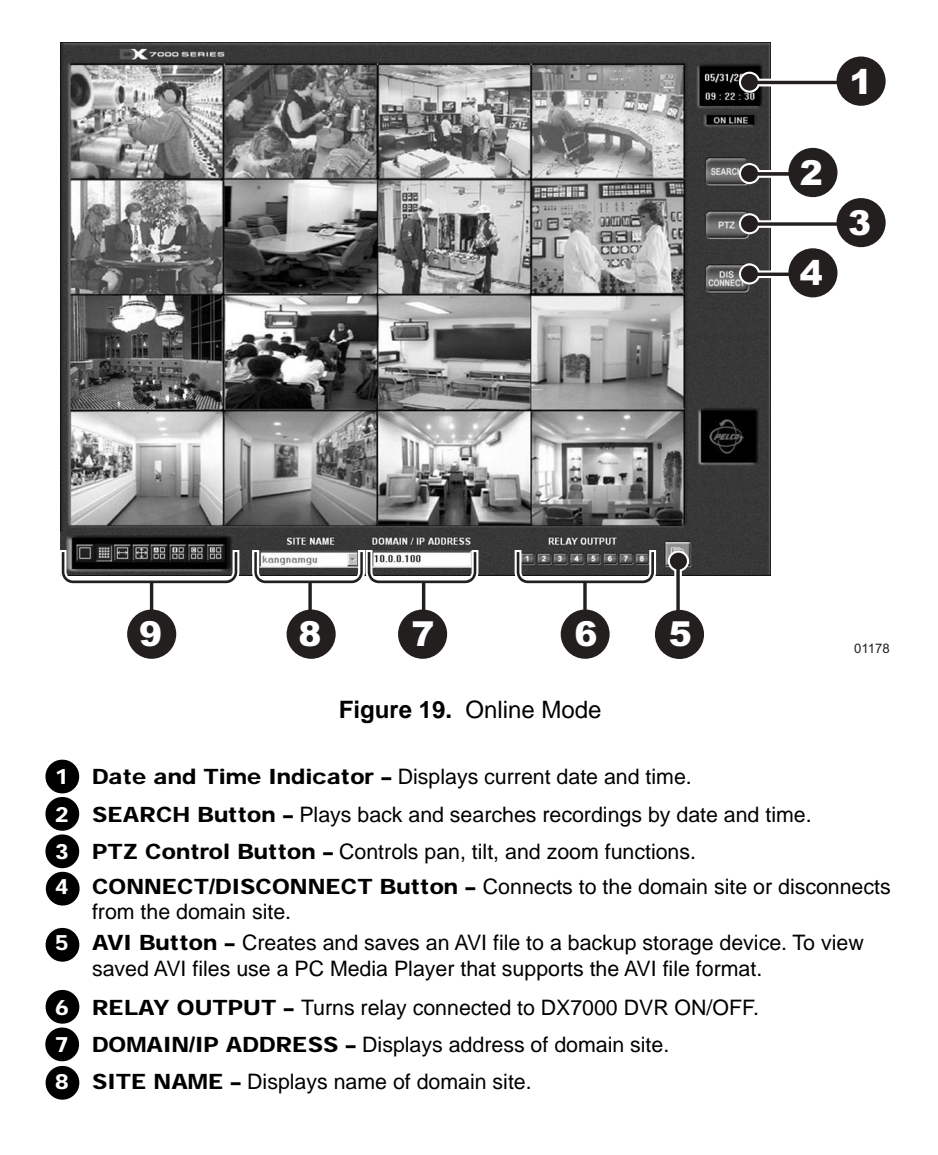

<span id="page-26-0"></span>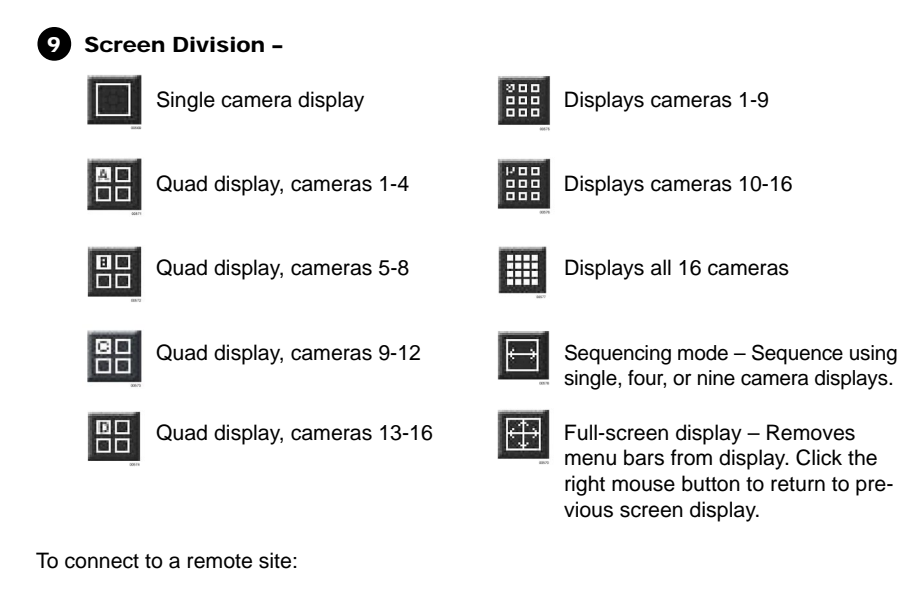

- 1. Select the site name by scrolling through the site selection window.
- 2. Enter DOMAIN/IP ADDRESS.<br>3. Click the CONNECT button.
- Click the CONNECT button.

### <span id="page-27-0"></span>**VIEW**

It is not necessary to use the screen division buttons located in the lower left corner of the screen to change the camera view. You can use the left and right mouse buttons to instantly view a single camera or remove the menu bars from the display.

To change screen view:

- 1. Move the cursor to the desired camera view and click with the left mouse button. A single view of the selected camera appears.
- 2. To switch to full screen view (remove menu bars from the display), click the right mouse button on the screen. Click the right mouse button one more time to return to the previous view.
- 3. Click the left mouse button to return to the multiple-screen view.

# **PTZ CONTROL MODE**

To operate pan/tilt/zoom functions on controllable systems, do the following:

- 1. Select a camera.
	- a. Move the cursor to a camera screen view and click the left mouse button.
	- b. A single camera view appears on the screen and the camera number (1 through 16) appears in the center of the pan and tilt control (refer to Figure 20).
- 2. Use the  $\blacktriangleleft$  buttons to pan left and right.
- 3. Use the  $\blacktriangle \blacktriangledown$  buttons to tilt up and down.
- 4. If required use the FOCUS settings (+/-) to obtain the clearest picture.
- 5. Use the ZOOM settings (+/-) to zoom far/near.

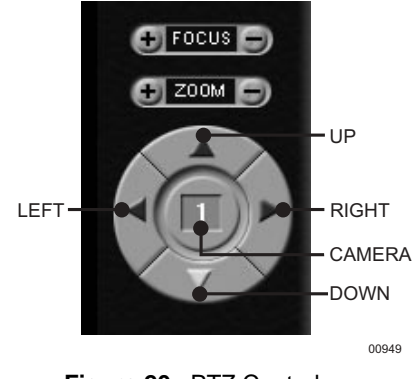

**Figure 20.** PTZ Controls

### <span id="page-28-0"></span>**PATTERN**

A pattern is a user-defined, viewable camera path with a definite beginning and end. The pattern can consist of any standard pan and tilt or lens commands. Once defined the pattern is easily activated with the press of an on-screen menu button. The pattern will run continuously until it is deactivated with another press of the menu button.

### **How to Program a Pattern**

- 1. Click the PTZ button in the DISPLAY Mode. The PTZ Mode appears.
- 2. Select a camera.
- 3. Click on P-SET and move the camera through a series of movements using the pan and tilt, zoom, and focus commands.
- 4. To stop programming the pattern, reclick the P-SET button.
- 5. To run the pattern, click the P-RUN button. To stop the pattern, reclick the P-RUN button.

### **PRESETS**

A preset is a user-defined camera position using pan and tilt, zoom, and focus commands. The DX7000 Series DVR has programming capacity for 12 preset locations.

**NOTE:** The selected camera is indicated by the number displayed in the center of the PTZ controls.

### **How to Move to a Preset**

- 1. Click the MOVE button.<br>2. Click a preset button 1-1
- Click a preset button 1-12. The camera moves to the programmed preset position.

# <span id="page-29-0"></span>**PRESET TOURS**

A preset tour is a programmed sequential execution of preset positions.

### **How to Run A Preset Tour**

- 1. Click the PTZ button in the DISPLAY Mode. The PTZ Mode appears.<br>2. Click the left mouse button on PRESET.
- 2. Click the left mouse button on PRESET.<br>3. Click the TOUR button, the preset tour s
- 3. Click the TOUR button, the preset tour starts.<br>4. To stop the tour click the TOUR button.
- To stop the tour click the TOUR button.

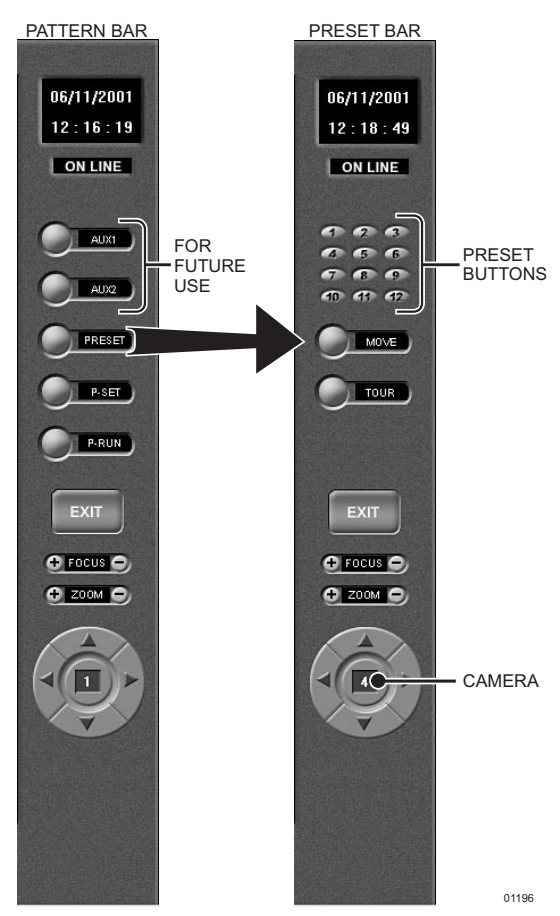

**Figure 21.** Pattern and Preset Bars

### <span id="page-30-0"></span>**SEARCH MODE**

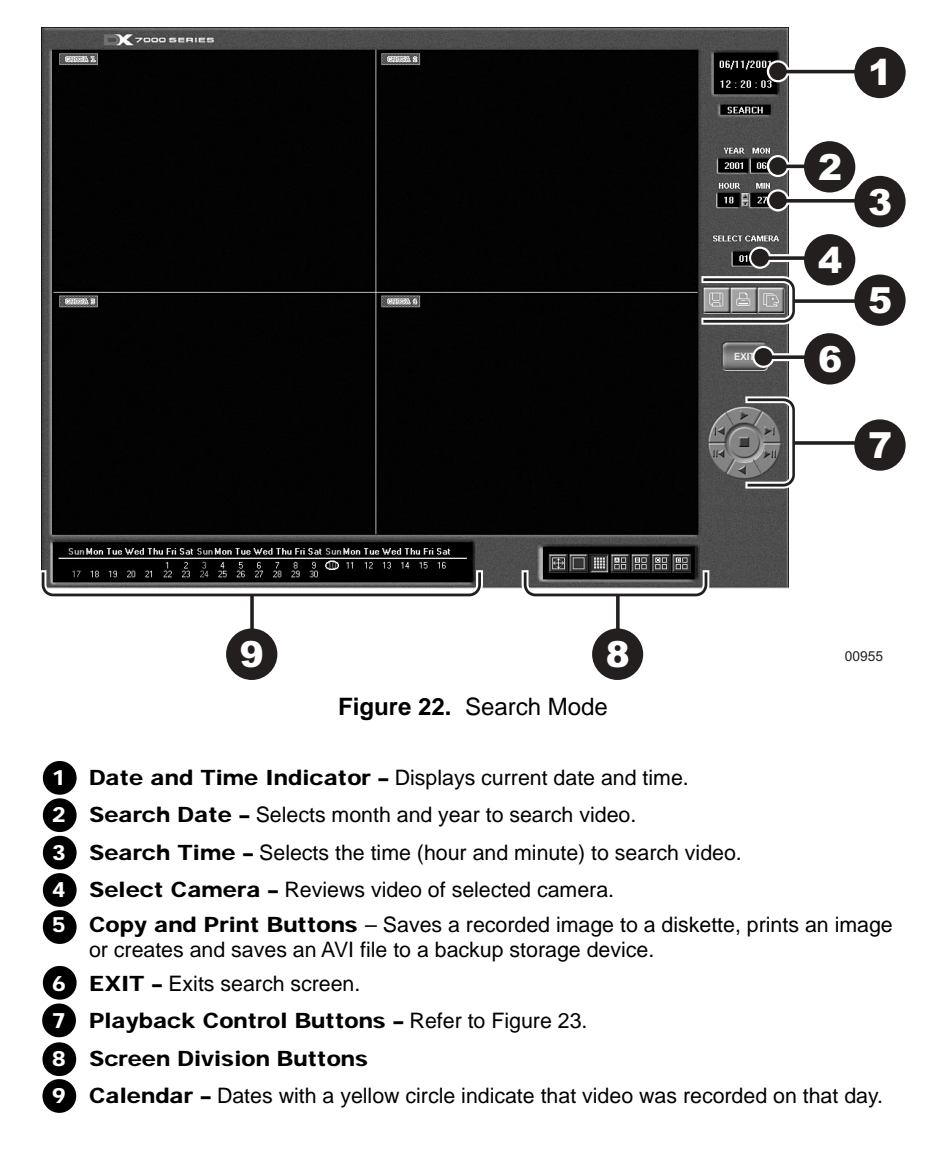

### **SELECT DATE AND TIME**

- 1. Enter the year and month in the SEARCH DATE area of the menu. Click the up or down arrow buttons to make a selection.
- 2. Enter the hour and minute in the SEARCH DATE area of the menu. Click the arrow buttons up or down to make a selection.
- 3. Click the CALENDAR BUTTON.
- 4. The calendar menu appears in the lower left-hand corner of the screen.
- 5. Dates with recordings are highlighted with a yellow circle. Click a highlighted date.
- 6. Use the playback buttons to review a recording. Refer to Figure 23.

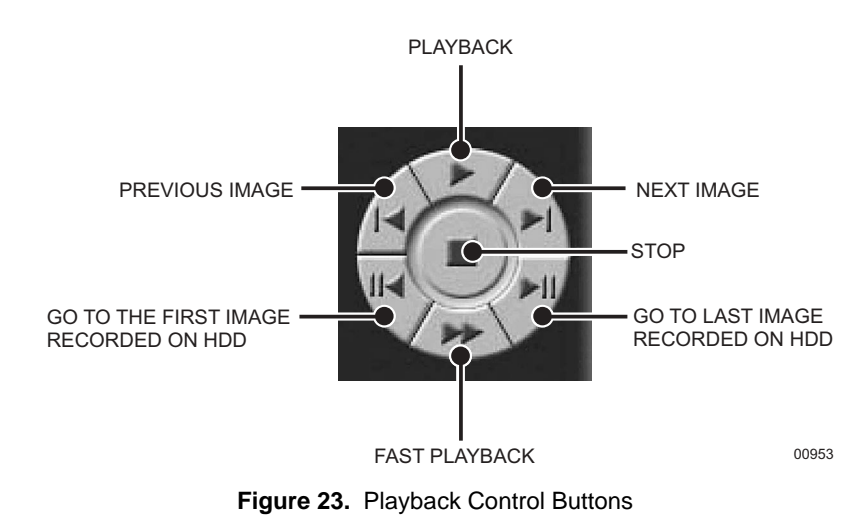

# <span id="page-32-0"></span>**EMERGENCY AGENT SOFTWARE**

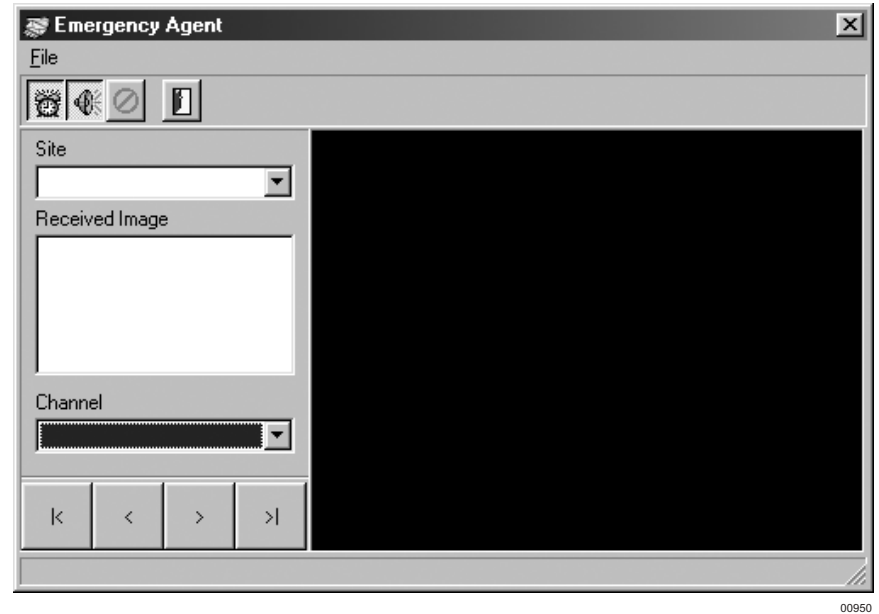

**Figure 24.** Emergency Agent Window

Emergency Agent software alerts the remote site client of any triggered alarm at the surveillance site. When an alarm is triggered a popup widow appears on the monitor of the remote site client. The window displays a detailed list (date and time) of all images recorded during the alarmed event.

To view the transmitted images use the playback buttons located at the bottom of the Emergency Agent software window.

To install the Emergency Agent software:

- 1. Start Windows 98.
- 2. Close all programs, including any anti-virus programs.
- 3. Insert the Remote Users Software CD into the CD-ROM drive.
- 4. The Windows 98 Setup wizard starts. Follow the instructions that appear.
- 5. The DX7000 Series software installation program appears. Click on the Emergency Agent software button and follow the instructions.
- 6. Restart the computer.

**NOTE:** For the Emergency Agent Software to operate the DX7000 System at the surveillance site must be setup for remote alarm operation. To setup the DX7000 DVR for remote alarm operation, refer to the Schedule Setup section of the DX7000 Series Digital Video Recorder Installation and Operation Manual.

# <span id="page-33-0"></span>**BACKUP VIEWER SOFTWARE**

Use the Backup Viewer software to search images stored on backup media, DAT tape or DVD disc.

To install the Backup Viewer:

- 1. Start Windows 98.
- 2. Close all programs, including any anti-virus programs.
- 3. Insert the Remote Users Software CD into the CD-ROM drive.
- 4. The Windows 98 Setup wizard starts. Follow the instructions that appear.
- 5. The DX7000 Series software installation program appears. Click on the Backup Viewer software button and follow the instructions.
- 6. Restart the computer.

# <span id="page-34-0"></span>**BACKUP VIEWER OPERATION**

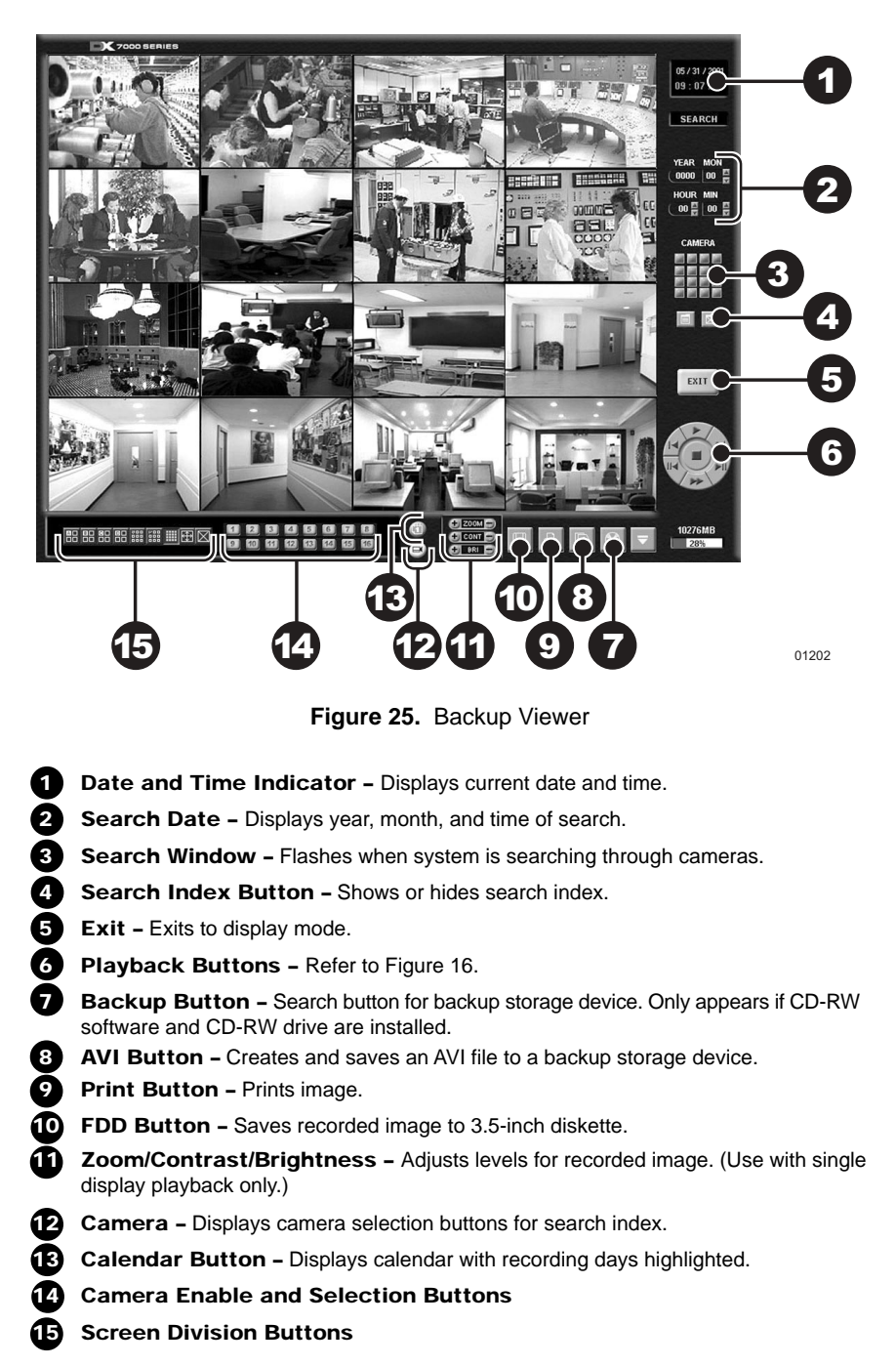

# <span id="page-35-0"></span>**WATERMARK TOOL**

The Watermark tool allows you to verify if an original image has been altered. The Watermarking Viewer software is available on the Remote Site Software CD. To install the Watermark Viewer:

- 1. Start Windows 98.
- 2. Close all programs, including any anti-virus programs.
- 3. Insert the Remote Users Software CD into the CD-ROM drive.
- 4. The Windows 98 Setup wizard starts. Follow the instructions that appear.
- 5. The DX7000 Series software installation program appears. Install the Watermark Viewer software.
- 6. Restart the computer.

### **WATERMARK TOOL OPERATION**

- 1. Load the Watermark Tool.
- 2. Click the File menu. Select the directory where the JPG or BMP image is located.
- 3. Select an image file.

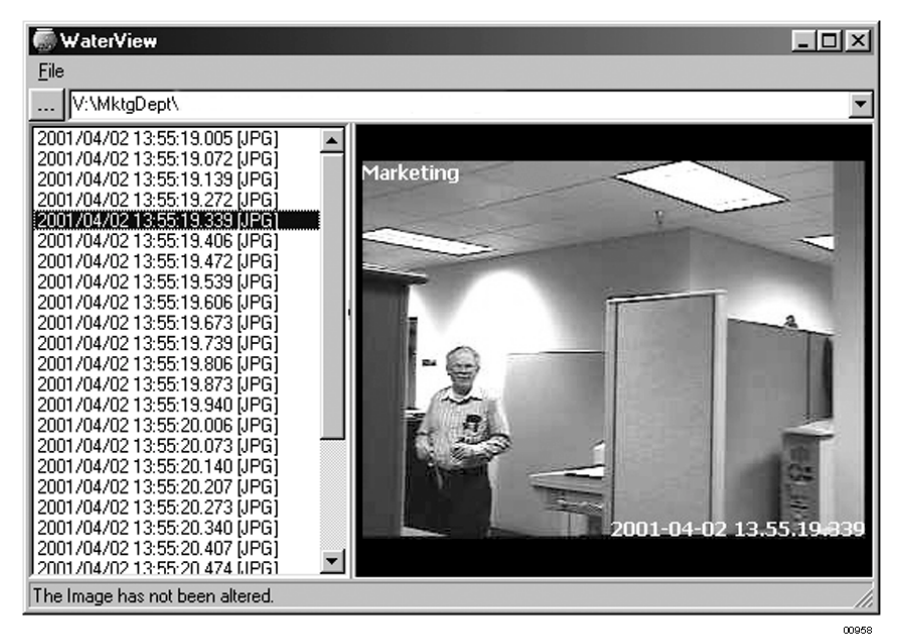

**Figure 26.** The Image Has Not Been Altered

<span id="page-36-0"></span>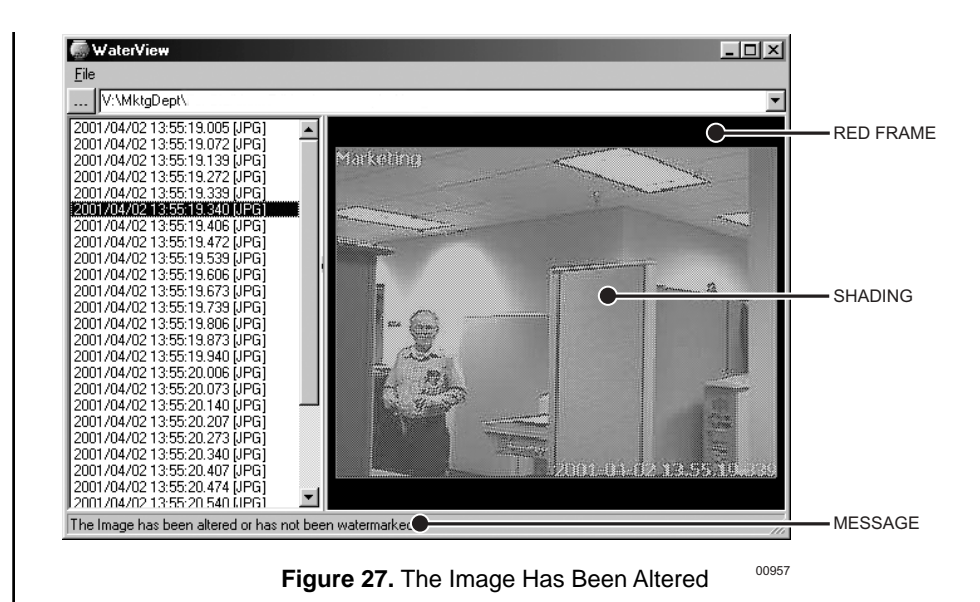

There are three indications that an image has been altered:

- 1. A red frame around the image.
- 2. The image is shaded.
- 3. The message "Image has been altered or has not been watermarked" appears in the lower left-hand corner of the screen.

# <span id="page-37-0"></span>**INSTALLING THE DX7000CD (CD-RW DRIVE)**

1. Connect one end of the USB data cable to the CD-RW drive. Connect the other end of the USB data cable to the USB serial port (1 or 2) located on the back panel of the DX7000 DVR. **Do not** connect the power supply to the CD-RW drive at this time. Refer to Figure 28. **BACK OF CD-RW** USB DATA DO NOT CONNECT POWER CABLE TO THE CD-RW DRIVE UNTIL THE DRIVER SOFTWARE DISK HAS BEEN INSTALLED IN THE **BACK OF DX7000** A:\ DRIVE OF THE DX7000 SYSTEM. USB DATA CABLE USB SERIAL PORTS 01176 **Figure 28.** How to Connect the CD-RW Drive to the DX7000 DVR 2. Turn the DX7000 system power ON if it is OFF. From the DISPLAY mode of the DX7000 click the SETUP button. The SETUP mode appears. 3. Click the EXIT TO EXPLORER button. Windows Explorer appears. 4. Open the door to the front panel of the DX7000. Place the **Driver Installation Diskette** supplied with the CD-RW drive into the floppy disk drive of the DX7000. 5. Connect the power cable to the CD-RW drive. After a few seconds the Add New Hardware Wizard pops-up on the screen with the following message: Add New Hardware Wizard This wizard searches for new drivers for: HP USB CD-Writer Plus A device driver is a software program that makes a hardware device work.  $Next$ Cancel

6. Click Next. The following message appears:

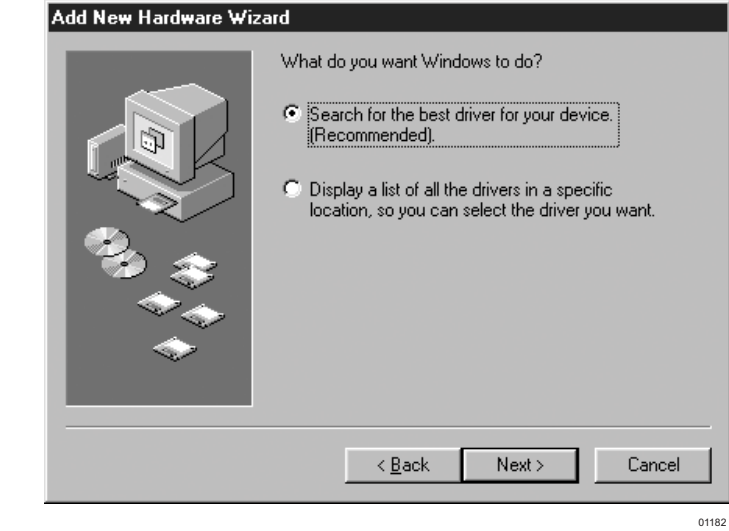

7. Select Search for the Best Driver for Your Device. Click Next and the following window appears:

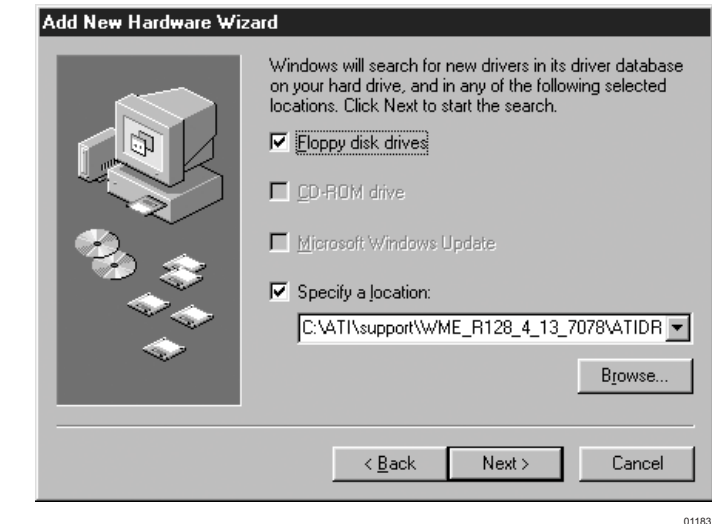

8. Select Floppy Disk Drives and click Next. The following appears:

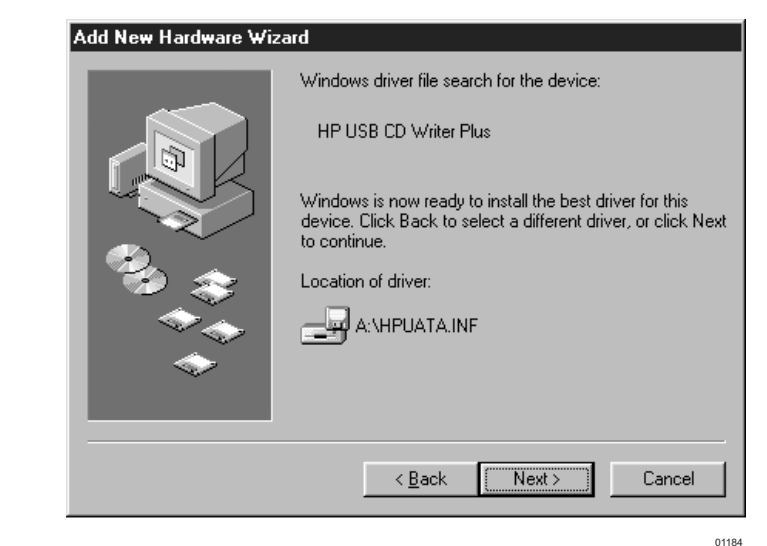

9. Accept the recommended driver by clicking Next. The following window appears:

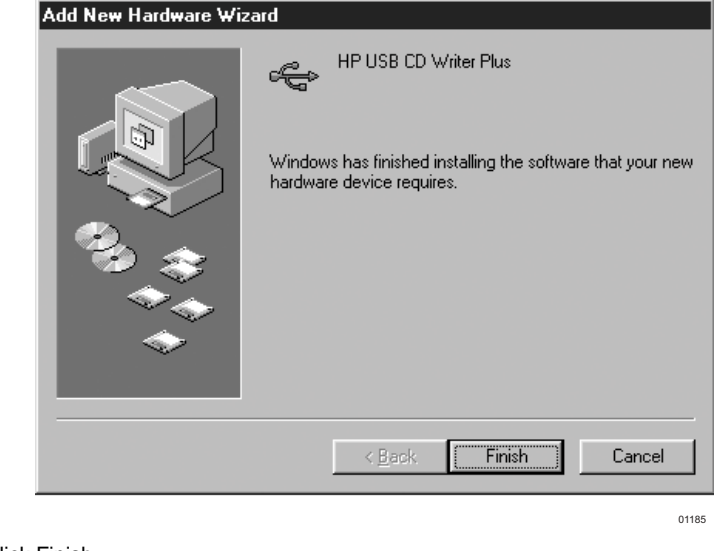

- 10. Click Finish.
- 11. After installing the driver remove the floppy disk from the A:/ drive. Exit Explorer, and then select OK to shutdown the system.
- 12. Restart the DX7000 system by pushing the ON/OFF switch located on the front panel.

## <span id="page-40-0"></span>**LOADING THE DirectCD SOFTWARE**

- 1. From the DISPLAY mode of the DX7000 click on the SETUP button. The SETUP mode appears.
- 2. Click the EXIT TO EXPLORER button. Windows Explorer appears.
- 3. Insert the **hp cd-writer installation software disc 1** into the CD-RW drive.
- 4. Select the CD-RW drive and click Setup. The Start Installation window appears.

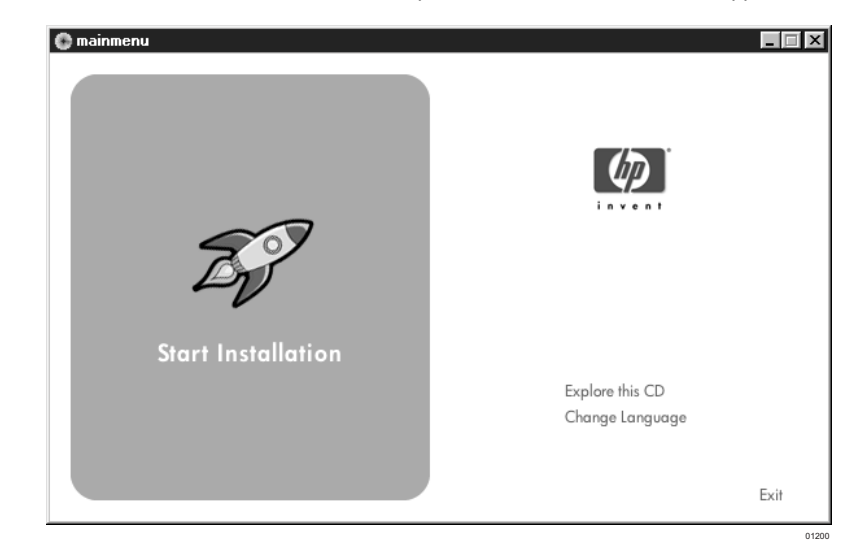

- 5. Click Start Installation and follow the instructions that appear on the screen. When the installation is finished, the system will shutdown and then automatically restart.
- 6. Remove the **hp cd-writer installation software disc 1** from the CD-RW drive.

# **HOW TO OPERATE THE CD-RW**

### **INITIATE DX7000 COPY BUTTON**

- 1. From the DISPLAY mode of the DX7000 click the SETUP button. The SETUP mode appears.
- 2. Click the SPEED button. The SPEED SETUP window appears. a. Check the Backup box.
	- b. Check the CD-RW box.
- 3. UPGRADE NOW window appears.

Check the box for **Do not show this dialog again**. Click Cancel.

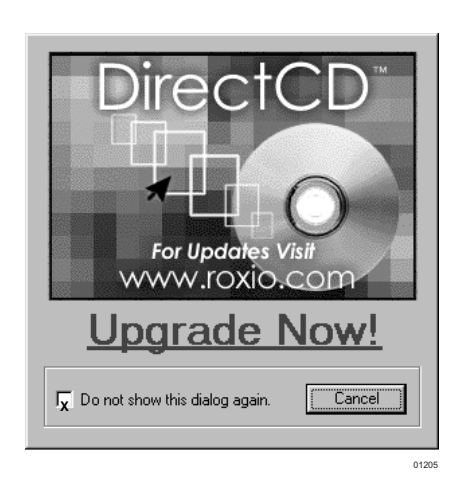

4. Exit the SETUP mode. The COPY button now appears in the DISPLAY mode.

### <span id="page-41-0"></span>**PREPARING CD-RW MEDIA FOR BACKUP**

**NOTE:** The initial format of a CD-RW disk can take a considerable amount of time, approximately three hours. To speed up the procedure of copying files to a backup device, always have a formatted CD-RW disc readily available.

**The Initial Formatting of CD-RW Media Using the DX7000 DVR** The following procedure is recommended for the initial format of a CD-RW disk.

- 1. Insert the CD-RW disc in the CD-RW drive.
- 2. From the DISPLAY mode of the DX7000 click the SETUP button. The SETUP mode appears.
- 3. Click the EXIT TO EXPLORER button. Windows Explorer appears.
- 4. From Explorer open the Program Files folder.
- 5. Open the HP CD-Writer folder.
- 6. Select the Direct CD folder and click the DirectCD icon. The following appears:

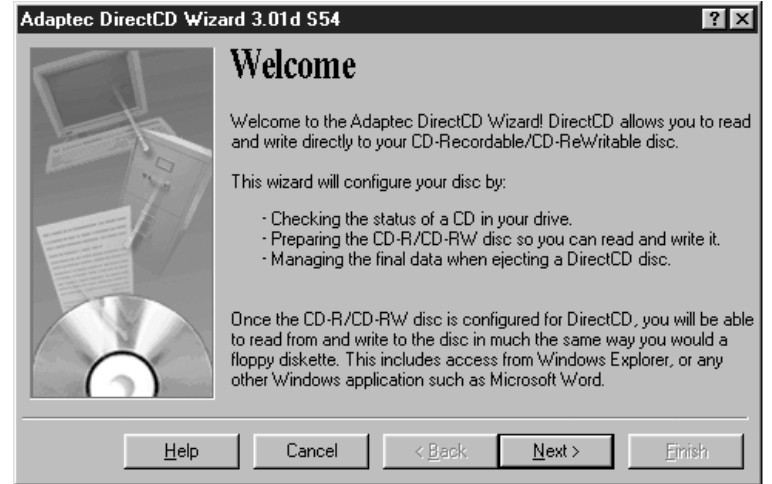

7. Select Next. The following appears:

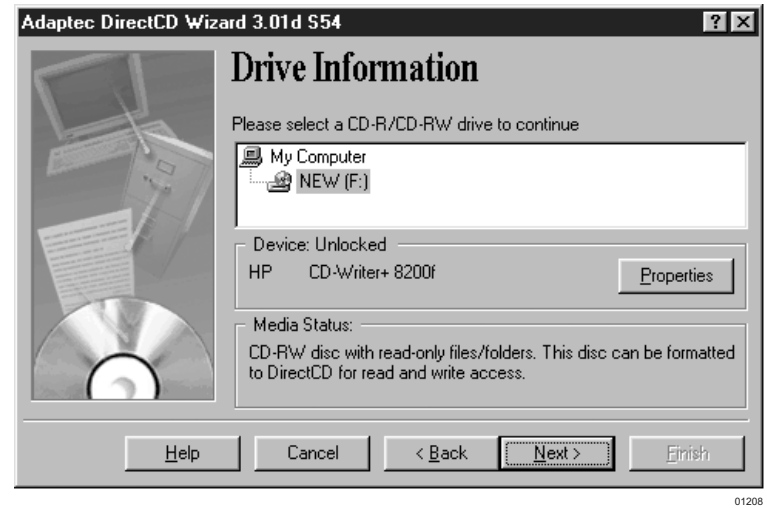

01207

8. Select the CD-RW drive and click Next. The following appears:

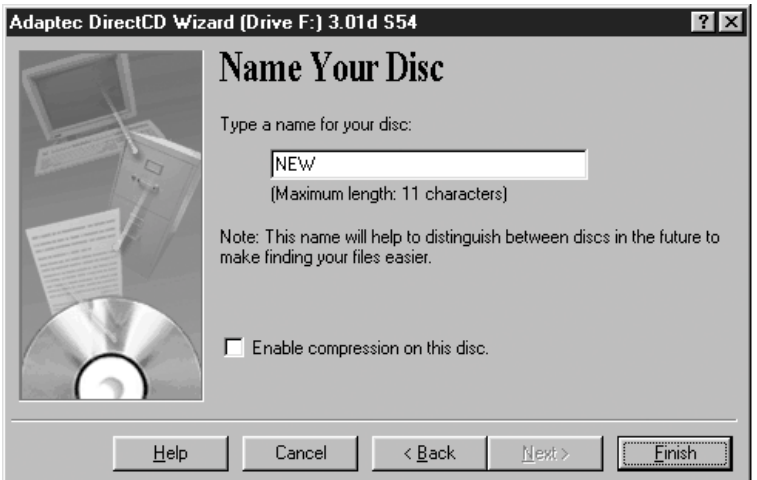

9. Type the title of the CD-RW in the place provided, and then select Finish. The following dialog box appears.

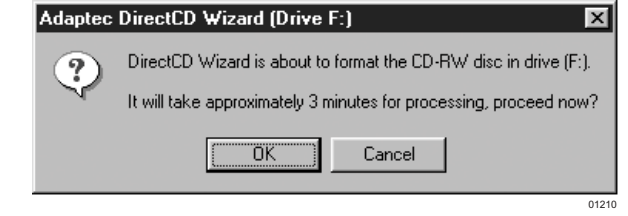

10. Select OK; fast format is initiated. Approximately three minutes will pass and the following dialog box appears:

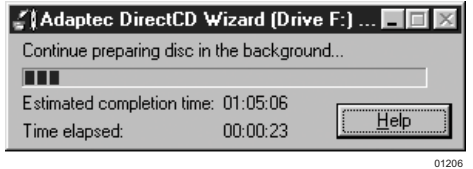

The dialog box indicates that fast format has been initiated. Although it will still take about three hours to completely format the disc, fast format operates in the background allowing you access to the formatted portion of the disc.

11. Exit Explorer. Select Cancel when the dialog box appears to return to the DX7000 DISPLAY mode.

**NOTE:** You can safely interrupt fast formatting by ejecting the disc. The disc is still readable in other CD-RW drives, but you cannot write data to it until formatting is complete. When you re-insert the disc in a drive using HP fast format, the formatting continues from where it left off.

 $rac{1}{01209}$ 

### <span id="page-43-0"></span>**BACKUP WINDOW**

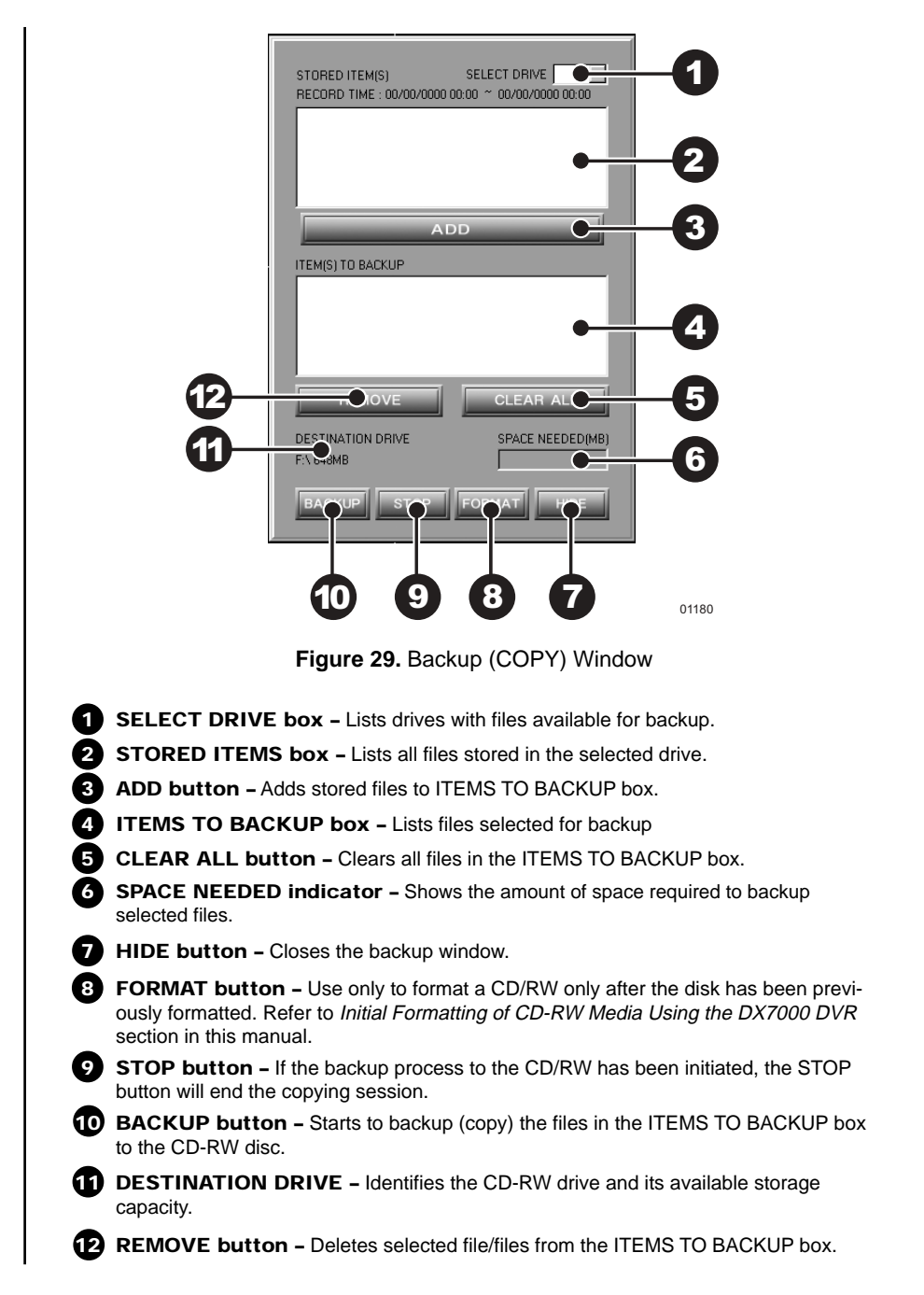

# <span id="page-44-0"></span>**HOW TO BACKUP (COPY) TO THE CD-RW DRIVE**

1. From the DISPLAY mode of the DX7000, click the COPY button. The SETUP mode appears.

**NOTE:** If the COPY button is not available it has not been initiated. Refer to the Initiate DX7000 Copy Button section of this manual.

- 2. Click the COPY button. The backup window appears.
- 3. Select a drive from the SELECT DRIVE box. After several minutes a list of files will appear in the STORED ITEM(S) box.
- 4. Use the left mouse button and select file/files to backup. Click the ADD button, the selected files appear in the ITEM(S) TO BACKUP box.
- 5. To finish the backup process click the BACKUP button. The HDD indicator located at the bottom right-hand corner of the screen is now labeled BACKUP, signifying that the files are being written to the CD-RW drive (refer to Figure 30).

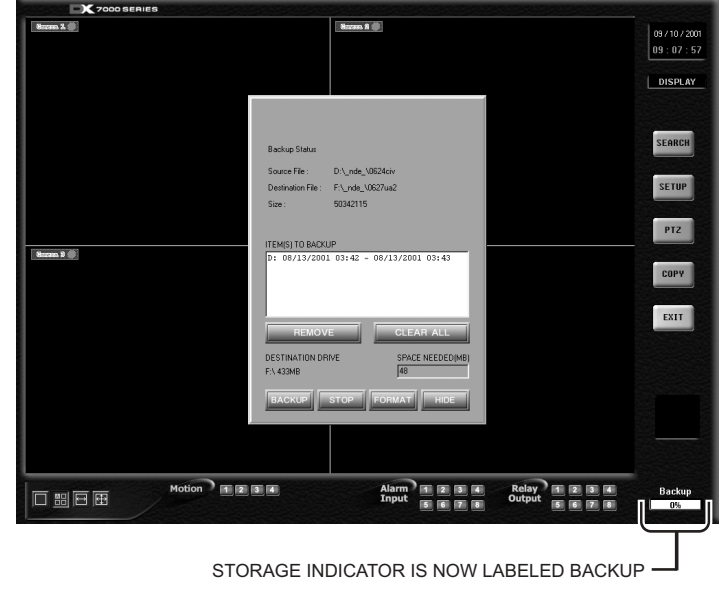

6. To exit the backup window, select the HIDE button.

01179

**Figure 30.** Storage Indicator is now Labeled BACKUP

# <span id="page-45-0"></span>**DX7000EM (External Modem)**

## **CONNECT THE EXTERNAL MODEM TO THE DX7000**

- 1. Connect the 25-pin end of the RS-232 cable (supplied with the modem) to the serial port located on the back panel of the modem.
- 2. Connect other end of the RS-232 cable to the COM 2 serial port located on the back panel of the DX7000.
- 3. Connect one end of the supplied telephone cable to the modem port labeled JACK.
- 4. Connect the other end of the cable to the telephone wall jack.
- 5. Set the modem DIP switches 3 and 8 to the ON position.
- 6. Connect one end of the supplied power adapter to the modem and the other end to a standard AC power outlet.

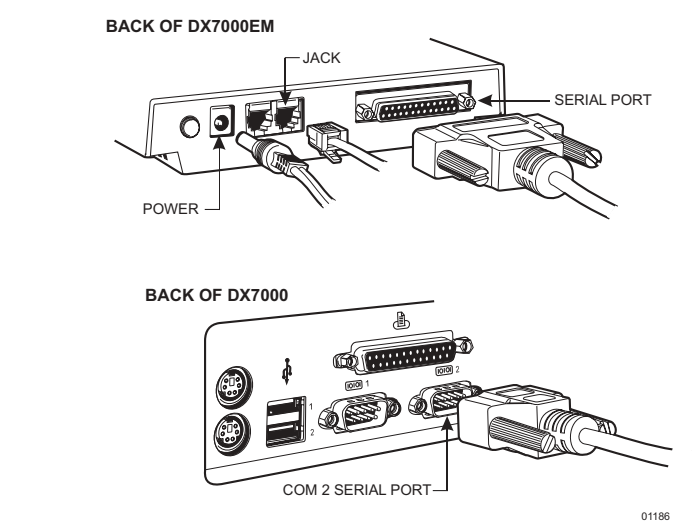

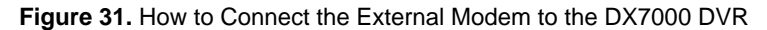

# <span id="page-46-0"></span>**LOAD THE DRIVER FOR THE MODEM**

- 1. From the DISPLAY mode of the DX7000, click the EXIT button. A dialog box appears. Select Yes. The DX7000 shuts off.
- 2. Turn ON the modem and restart the DX7000 system by pushing the ON/OFF switch located on the front panel.
- 3. The DX7000 detects the new hardware. After a few seconds the Add New Hardware Wizard pops-up on the screen with the following message:

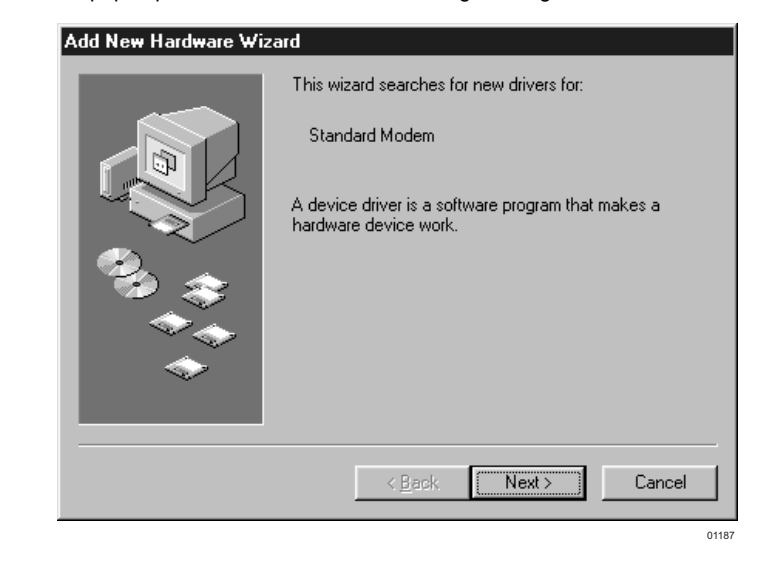

4. Click Next and the following appears:

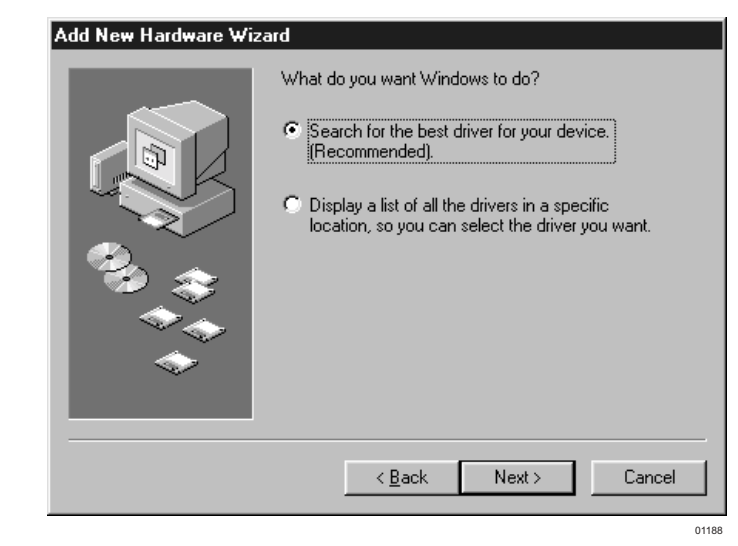

5. Select Search for the Best Driver for Your Device. Click Next, the following appears:

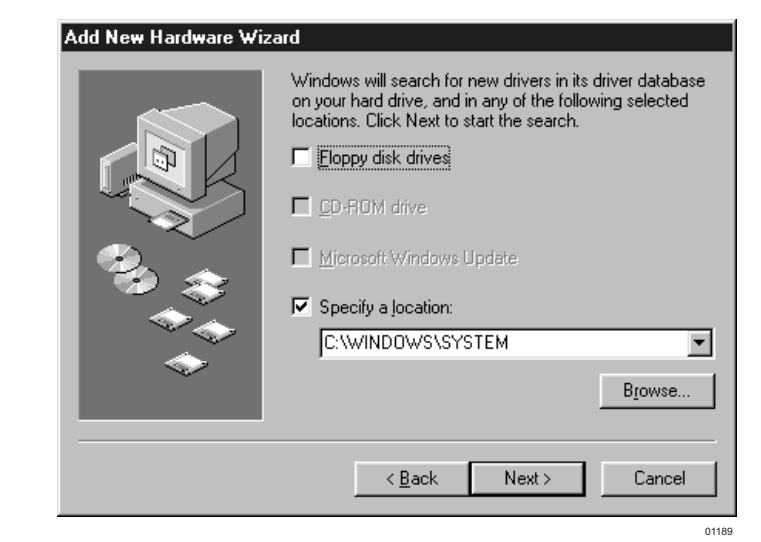

6. Type **C:\Windows\System** in the space provided. Click Next, the following appears:

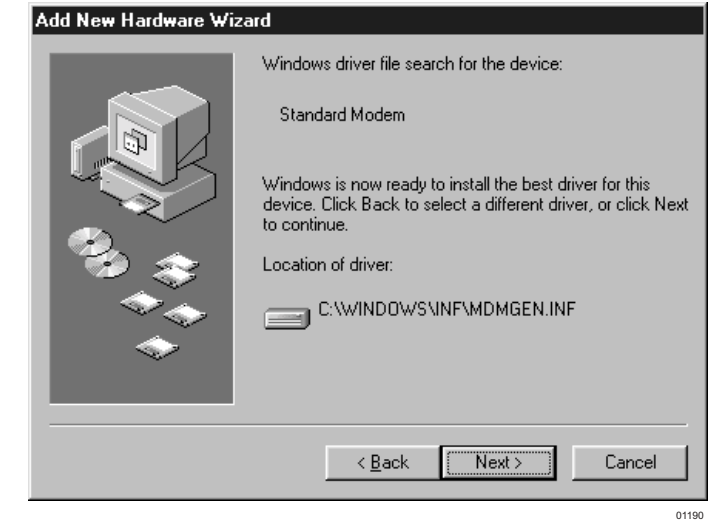

7. Accept the recommended driver by clicking Next. The following window appears:

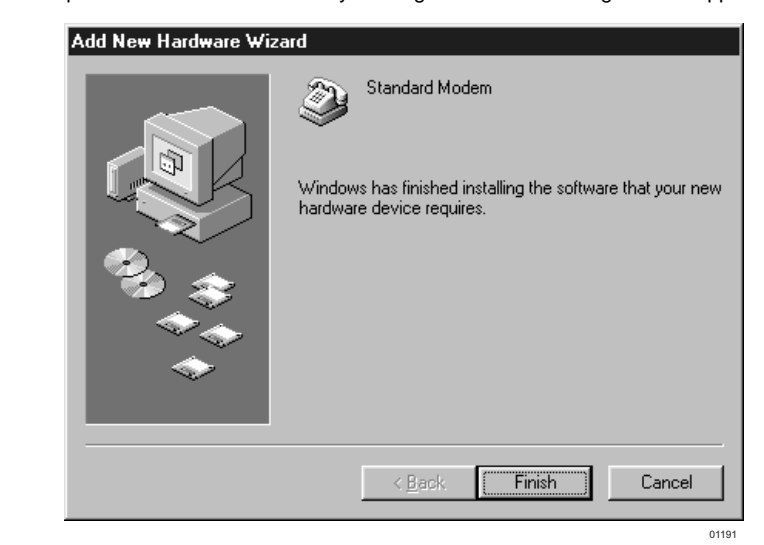

- 8. Click Finish, the DX7000's DISPLAY mode appears.
- 9. From the DISPLAY mode of the DX7000 click the SETUP button. The SETUP mode appears.
- 10. Click the SPEED button. The SPEED SETUP window appears.
	- a. Check the Use Modem box.
	- b. Check the Duplex box.
- 11. Exit SETUP to return to the DISPLAY mode.

# <span id="page-49-0"></span>**SPECIFICATIONS**

# **ELECTRICAL/VIDEO**

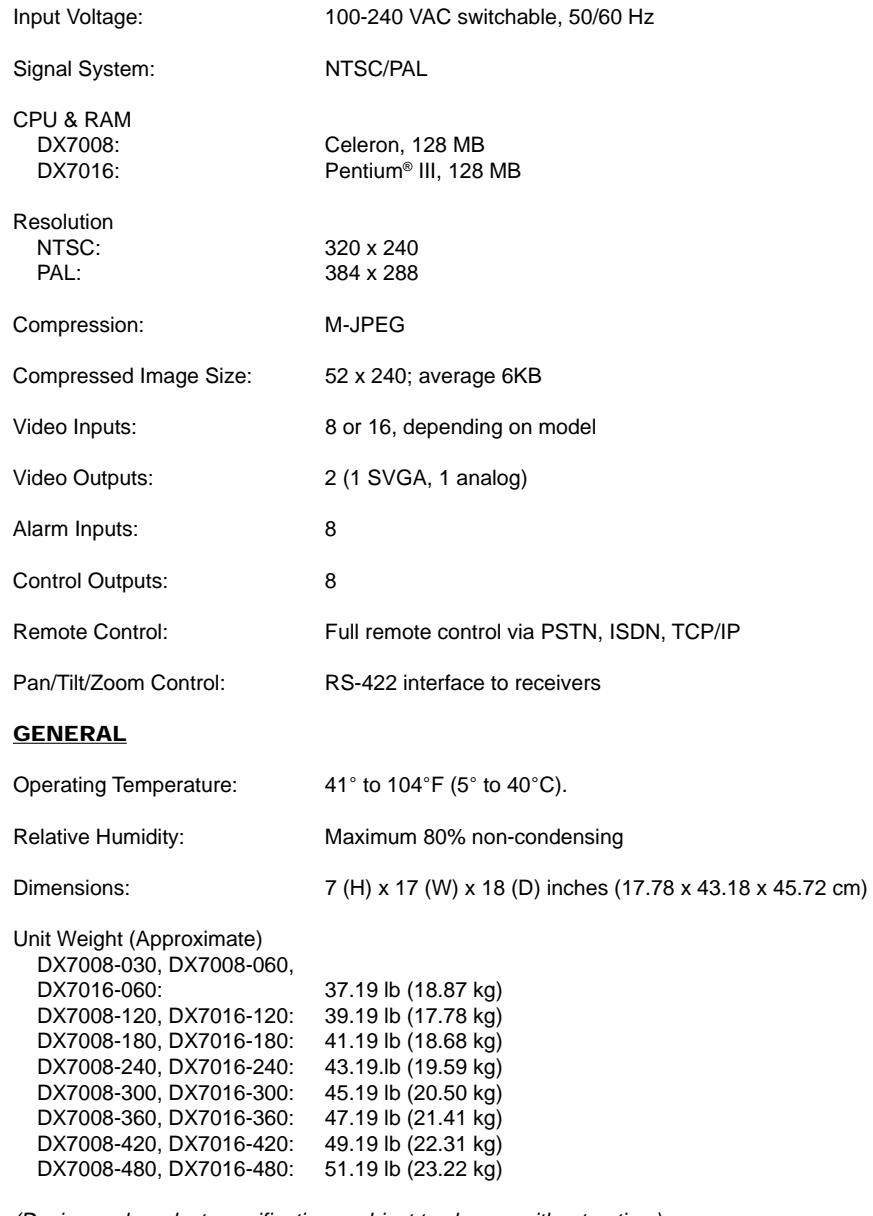

(Design and product specifications subject to change without notice.)

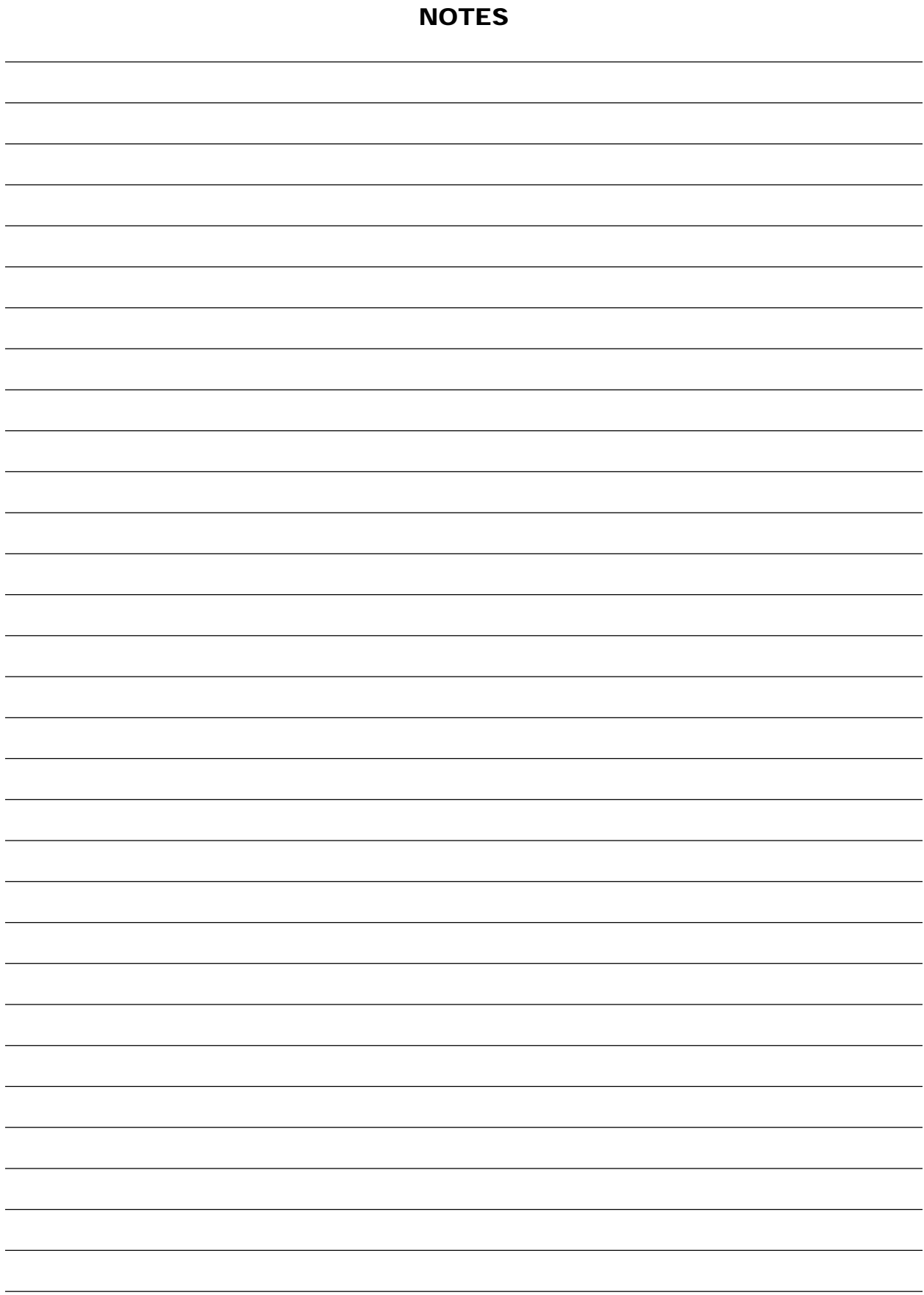

Pelco Manual C682M-E (11/01) 51

#### **PRODUCT WARRANTY AND RETURN INFORMATION**

#### <span id="page-51-0"></span>**WARRANTY**

Pelco will repair or replace, without charge, any merchandise proved defective in material or workmanship **for a period of one year** after the date of shipment.

Exceptions to this warranty are as noted below:

- Five years on FT/FR8000 Series fiber optic products.
- **Three years on Genex® Series products (multiplexers, server, and keyboard).**
- Three years on Camclosure® and fixed camera models, except the CC3701H-2, CC3701H-2X, CC3751H-2, CC3651H-2X, MC3651H-2, and MC3651H-2X camera models, which have a five-year warranty.
- Two years on standard motorized or fixed focal length lenses.
- Two years on Legacy®, CM6700/CM6800/CM9700 Series matrix, and DF5/DF8 Series fixed dome products
- Two years on Spectra®, Esprit®, ExSite™, and PS20 scanners, including when used in continuous motion applications.
- Two years on Esprit® and WW5700 Series window wiper (excluding wiper blades).
- Eighteen months on DX Series digital video recorders, NVR300 Series network video recorders, and Endura™ Series distributed network-based video products.
- One year (except video heads) on video cassette recorders (VCRs). Video heads will be covered for a period of six months.
- Six months on all pan and tilts, scanners or preset lenses used in continuous motion applications (that is, preset scan, tour and auto scan modes).

Pelco will warrant all replacement parts and repairs for 90 days from the date of Pelco shipment. All goods requiring warranty repair shall be sent freight prepaid to Pelco, Clovis, California. Repairs made necessary by reason of misuse, alteration, normal wear, or accident are not covered under this warranty.

Pelco assumes no risk and shall be subject to no liability for damages or loss resulting from the specific use or application made of the Products. Pelco's liability for any claim, whether based on breach of contract, negligence, infringement of any rights of any party or product liability, relating to the Products shall not exceed the price paid by the Dealer to Pelco for such Products. In no event will Pelco be liable for any special, incidental or consequential damages (including loss of use, loss of profit and claims of third parties) however caused, whether by the negligence of Pelco or otherwise.

The above warranty provides the Dealer with specific legal rights. The Dealer may also have additional rights, which are subject to variation from state to state.

If a warranty repair is required, the Dealer must contact Pelco at (800) 289-9100 or (559) 292-1981 to obtain a Repair Authorization number (RA), and provide the following information:

1. Model and serial number

- 2. Date of shipment, P.O. number, Sales Order number, or Pelco invoice number
- 3. Details of the defect or problem

If there is a dispute regarding the warranty of a product which does not fall under the warranty conditions stated above, please include a written explanation with the product when returned.

Method of return shipment shall be the same or equal to the method by which the item was received by Pelco.

#### **RETURNS**

In order to expedite parts returned to the factory for repair or credit, please call the factory at (800) 289-9100 or (559) 292-1981 to obtain an authorization number (CA number if returned for credit, and RA number if returned for repair).

All merchandise returned for credit may be subject to a 20% restocking and refurbishing charge.

Goods returned for repair or credit should be clearly identified with the assigned CA or RA number and freight should be prepaid. Ship to the appropriate address below.

*If you are located within the continental U.S., Alaska, Hawaii or Puerto Rico, send goods to:* Service Department

Pelco 3500 Pelco Way Clovis, CA 93612-5699

*If you are located outside the continental U.S., Alaska, Hawaii or Puerto Rico and are instructed to return goods to the USA, you may do one of the following:*

If the goods are to be sent by a COURIER SERVICE, send the goods to:

Pelco 3500 Pelco Way Clovis, CA 93612-5699 USA

If the goods are to be sent by a FREIGHT FORWARDER, send the goods to: Pelco c/o Expeditors 473 Eccles Avenue South San Francisco, CA 94080 USA Phone: 650-737-1700 Fax: 650-737-0933

#### **REVISION HISTORY**

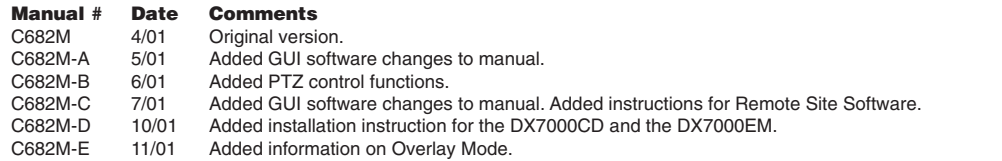

Download from Www.Somanuals.com. All Manuals Search And Download.

® Pelco, the Pelco logo, Spectra, Genex, and Legacy are registered trademarks of Pelco. © Copyright 2001, Pelco

™ Esprit and Camclosure are trademarks of Pelco. All rights reserved.

® Windows is a registered trademark of Microsoft.

® Pentium is a registered trademark of Intel.<br>™ DirectCD is a trademark of Adaptec, Inc.

Free Manuals Download Website [http://myh66.com](http://myh66.com/) [http://usermanuals.us](http://usermanuals.us/) [http://www.somanuals.com](http://www.somanuals.com/) [http://www.4manuals.cc](http://www.4manuals.cc/) [http://www.manual-lib.com](http://www.manual-lib.com/) [http://www.404manual.com](http://www.404manual.com/) [http://www.luxmanual.com](http://www.luxmanual.com/) [http://aubethermostatmanual.com](http://aubethermostatmanual.com/) Golf course search by state [http://golfingnear.com](http://www.golfingnear.com/)

Email search by domain

[http://emailbydomain.com](http://emailbydomain.com/) Auto manuals search

[http://auto.somanuals.com](http://auto.somanuals.com/) TV manuals search

[http://tv.somanuals.com](http://tv.somanuals.com/)